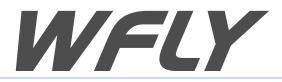

# Shenzhen WFLY Technology Development Co., Ltd

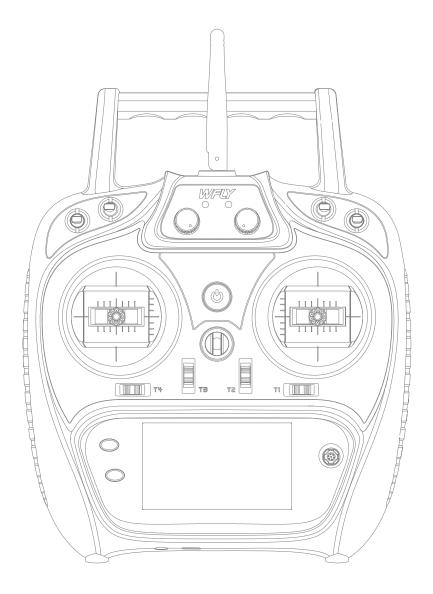

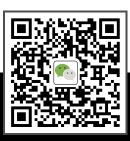

(ET Series)8-channel Digital Proportional R/C System

WFLY Wechat

**ET08 INSTRUCTION MANUAL** 

Thank you for using WFLY products!

- Please read this product manual carefully before using this product!
- Please use this product correctly!
- The model is not a toy, for safety, please don't fly at crowded places!
- ----Shenzhen WFLY Technology Development Co., Ltd

# **Safety Precautions**

- 06 Symbols Definition
- 06 Flying Precautions
- 07 Battery
- 08 Trainer Port
- 08 USB Port

# Before Use

- 09 Product Features
- 09 Basic Configuration
- 10 Each Parts Name Of Transmitter
- 11 Switch Configuration and Model Types
- 11 The Travel of Antenna Direction Adjustment

# **Basic Operation**

- 12 Home Interface Introduction
- 13 Indicator Light of Transmitter
- 13 Stick Adjustment
- 14 Left and Right Hand Mode Replacement Method
- 15 Receiver Instructions Receiver and servo connection example:
- 16 -Airplane
- 17 -Helicopter
- 18 -Multicopter

# **Basic Setting Sequence of Models**

- 19 -Airplane
- 20-21 -Helicopter

# **System Setting**

22 Model Select

🔬 🕸 👰 🔚 🕟

- 23 Model Type
- 24 Trainer
- 25 Display
- 26 User Name
- 27 Low Battery
- 28 Sound
- 29 Language
- 30 Stick Mode
- 31 Calibration
- 32 Data Reset
- 33 Information
- 34 Screen Lock Set

# Linkage Setting

- 35 Link
- 36 Telemetry
- 37 PPM/W.BUS
- 38 Receiver Output
- 39 Fail Safe
- 40 Relay Flight
- 41 Servo Frequency
- 42 BUS Servo Setting
- 43 180/270° Servo
- 44 Range Check

## **General Menu**

- 45 Monitor
- 46 Function
- 47 Servo Reverse
- 48 Dual Rate
- 49 End Point
- 50 Timer
- 51 Trim Setting
- 52 Sub-Trim
- 53 Channel Delay
- 54 Program Mixes
- 55 Flight Mode
- 56 Double Engine

## Model Menu\Helicopter

- 57 Condition
- 58 Throttle Curve

🔅 👰 😑 📐

- 59 Pitch Curve
- 60 Throttle Hold
- 61 Throttle Cut
- 62 Gyro
- 63 Governor
- 64 Swash

## Model Menu\Airplane

- 65 Condition
- 66 AIL Differential
- 67 Throttle Curve
- 68 Throttle Hold
- 69 Throttle Cut
- 70 Gyro
- 71 Airbrake
- 72 ELE to Camber
- 73 Winglet
- 74 Elevator
- 75 V-Tail
- 76 Flywin

## Model Menu\Multicopter

- 77 Condition
- 78 Throttle Curve
- 79 Throttle Hold
- 80 Throttle Cut
- 81 Stick Alarm
- 82 Gyro

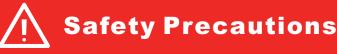

# Symbols Definition Pay special attention to the safety information of the following symbols! DANGER If without a proper operation, it may cause dangerous accident or seriously injury or may even cause death. WARNING If without a proper operation, it may cause dangerous accident or seriously injury or may even cause death, and it may cause slight hurt or probability cause bodily injure! NOTICE If without a proper operation, it may cause less possibility to serious hurt, but it may cause hurt or bodily injure. Prohibitions ① Mandatory

Disclaimer & Warning

User should be responsible for any consequences caused by using the product. WFLY shall not be liable for any directly or indirectly damage, injury and any legal liability, User shall comply with all guidelines including but not limited to this document.

**Flying Precautions** 

Please follow the local laws and regulations for regular flight activities. Do not use this product to carry out personal safety, property safety or other bad flight behaviors.

## WARNING

#### To ensure the safety of yourself and others, please observe the following precautions:

Charge the batteries! Check transmitter and receiver battery level and always recharge the batteries before each flying session. A low battery will soon die potentially, causing loss of control and a crash. When you begin your flying session, reset your ET08 built-in timer, and during the session, reset your ET08 built-in timer, and during the session, reset your ET08 built-in timer, and during the session pay attention to the duration of usage.

Be careful when flying near electric wires, high-rise buildings or communication facilities, as there may be radio interference around.

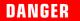

## I Mandatory

Beginners should pay particular attention to the following safety precautions! Please read carefully! No fly when user is in poor health condition such as fatigue and drunkenness.

No fly in bad weather day such as rain, strong wind or at night, etc.

No fly near high voltage wires, communication base stations, government secret zone or public places where crowds gathered.

No fly in airports and other places where fly is forbidden.

Before flying, inspect the aircraft carefully, inspect whether the aircraft and transceiver system it's normal. When flying, make the transmitter display to the initial interface, in case of mistaken parameter change. After flight, turn off the receiver power before turn off the transmitter power, in case of any injury caused by fail safe works.

More debugging, more testing, less loss, less damage!

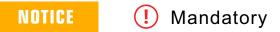

Power on and off sequency of transmitter and receiver!

#### Power on:

Firstly turn on the transmitter (ensuring the minimum throttle position), Secondly Turn on the receiver.

#### Power off:

Firstly turn off the receiver, Secondly turn off the transmitter. Transmitter and receiver low voltage may cause fail-safe danger!

Note: The transmitter will display the warning interface, please pay attention to the transmitter prompt! Improperly operation may cause accident injury to user.

# Battery

Lithium polymer battery(Short for LiFe battery), please use the WFLY special charger only. It is important to understand the operating characteristics of Li-Fe batteries.

## DANGER

Long term storage (more than 3 months), storage temperature≤45°C general storage voltage 3.7-3.9v. Failure to follow the proceeding precautions can quickly result in severe, permanent damage to the batteries and possibly result in a fire!

## NOTICE

1.Do not attempt to disassemble LiFe packs or cells.

2.Do not allow LiFe cells to come in contact with moisture or water at any time.

3.Always provide adequate ventilation around LiFe batteries during charge, discharge, while in use, and during storage.

4.Do not leave a LiFe battery unattended at any time while being charged or discharged.

5.Do not attempt to charge LiFe batteries with a charger that is NOT designed for LiFe batteries, as permanent damage to the battery and charger could result.

6.Always charge LiFe batteries in a fireproof location. Do not charge or discharge LiFe batteries on carpet, a cluttered workbench, near paper, plastic, vinyl, leather or wood, or inside an R/C model or full-sized automobile! Monitor the charge area with a smoke or fire alarm.

7.Do not charge LiFe batteries at currents greater than the "1C" rating of the battery ("C" equals the rated capacity of the battery).

8.Do not allow LiFe cells to overheat at any time! Cells which reach greater than 140 degrees Fahrenheit (60°C) should be placed in a fireproof location.

9.LiFe cells will not charge fully when too cold or show full charge.

10.It is normal for the batteries to become warm during charging, but if the charger or battery becomes excessively hot disconnect the battery from the charger immediately!! Always inspect a battery which has previously overheated for potential damage, and do not re-use if you suspect it has been damaged in any way.

11.Do not use a LiFe battery if you suspect physical damage has occurred to the pack. Carefully inspect the battery for even the smallest of dents, cracks, splits, punctures or damage to the wiring and connectors.DO NOT allow the battery's internal electrolyte to get into eyes or on skin—wash.affected areas immediately if they come in contact with the electrolyte. If in doubt, place the battery in a fire-proof location for at least 30 minutes.

12.Do not store batteries near an open flame or heater

13.Do not discharge LiFe batteries at currents which exceed the discharge current rating of the battery.

14. Always store LiFe cells/packs in a secure location away from children.

# NOTICE

#### Transmitter (ET08):

ET08 adopts the power supply mode of lithium battery, and the working voltage adapts to the range of 3.7-6V. Using a power supply that exceeds the operating voltage stroke may burn the machine!

The USB interface of ET08 can be used to charge the common mobile phone charger (5V)!

#### Receiver (RF206S):

The receiver's operating voltage adapts to the range 3.8V-6.5V, with anti-reverse protection slot (power input pole, positive and negative reverse protection). With a power supply that exceeds the operating voltage stroke, the receiver will burn out!

**Safety Precautions** 

# **Trainer Port**

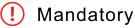

#### Transmitter trainer port:

The trainer port is with 3.5mm audio port output mode. This suite is without the trainer data line. If you want to use the trainer function, you need to purchase the trainer data line separately!

Warning: This port is only used for trainer data transmission. It is forbidden to insert the power supply (high voltage) terminal to the port to avoid damage for the transmitter.

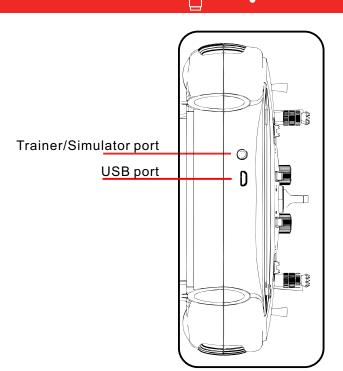

# USB Port

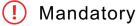

Transmitter USB port:

ET08 adopt standard USB port for upgrading function!

Warning: This port is only used as upgrading data transmission, it is forbidden to insert the power supply (high voltage) terminal to the USB port to avoid damage for the transmitter

# **Before Use**

#### **Product Features**

#### Transmitter

Model: ET08 Channel: 8 channels Voltage: 3.7V-6V (1S lithium battery) Current: 150mA Applications: helicopters/airplanes/multicopters/robots/cars/ boats Resolution: full channel 4096 Band: 2.4GHz(bidirectional) HFSS:64points,3.6ms Storage: 16 groups Program: 5 program mix Language: Chinese, English Upgrade: USB upgrade Display: 3.5 inches, 128x64 dot matrix screen Relay flight: support 180/270° servo: support Wireless copy: model data

#### Receiver

Type: RF206S Band: 2.4GHz Voltage: 3.8V-6.5V Current: 80mA Applications: helicopters/airplanes/multicopters/robots/cars/ boats Frequency: FHSS 4096 PWM: 6 channels PPM: support W.BUS: compatible S.BUS Two-way transmission: support Fail-safe: support 180/270° servo: support Receiver port setting: support External voltage detection: DC 0~36V Dimention: 36x20x12mm

## **Basic Configuration**

ET08 transmitter x1 RF206S receiver x1(include external power detection line x1) Summary manual x1

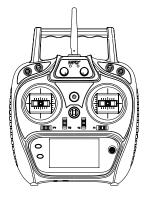

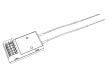

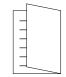

Transmitter

Receiver

Summary Manual

# **Before Use**

## **Each Parts Name Of Transmitter**

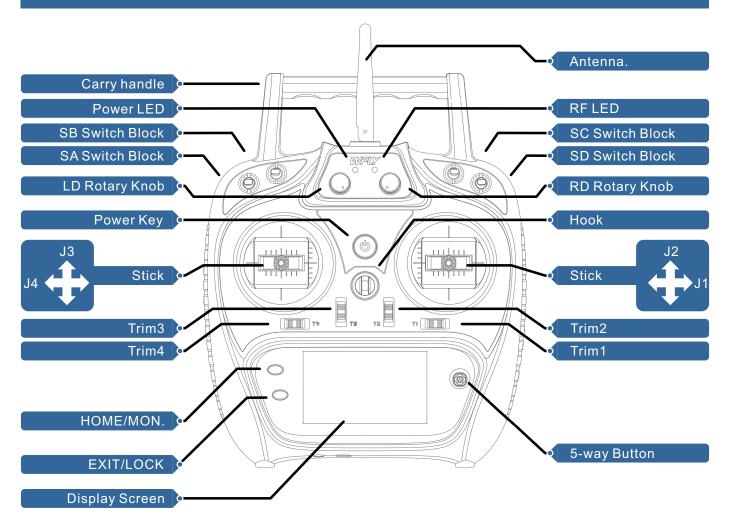

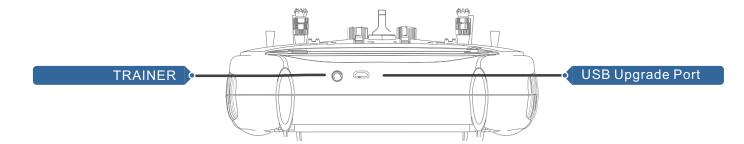

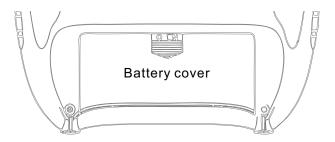

10

# **Before Use**

## Switch configuration and model types

Power LED: Left, power indicator light, red RF LED: Right, RF indicator light, blue.

POWER: Click and hold for 3 seconds to open/shut down;

SA: Short lever 2 positions (user-defined) SB: Long lever 3 positions (user-defined) SC: Long lever 3 positions (user-defined) SD: Short lever 2 positions (user-defined) LD/RD: Rotary Knob(User-defined) T1-T4:Trim,(User-defined)

**TRAINER:** Trainer port

5-way button: Move the cursor button up and down or left and right, middle button for confirmation(Long press to reset).

HOME/MON.: Home/Monitor key, slightly click home, press and hold monitor.

EXIT/LOCK: Exit/Lock key, slightly click to exist, press and hold to lock the screen.

## **The Travel Of Antenna Direction Adjustment**

## I) Mandatory

Avoid metal objects covering the handle position when in use.

The following is the "antenna position indication image" and "signal strength and position relationship diagram":

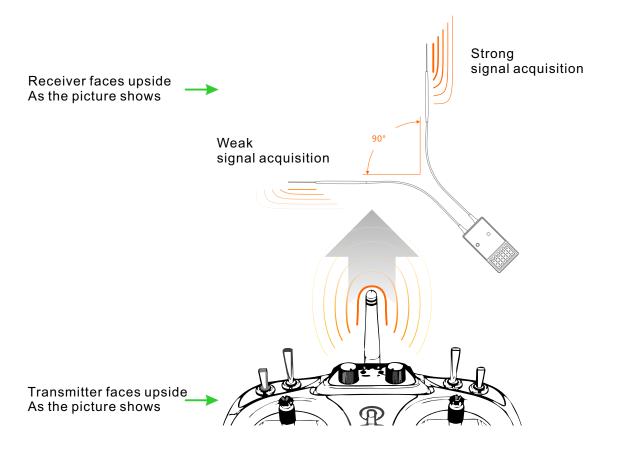

# **Basic Operation**

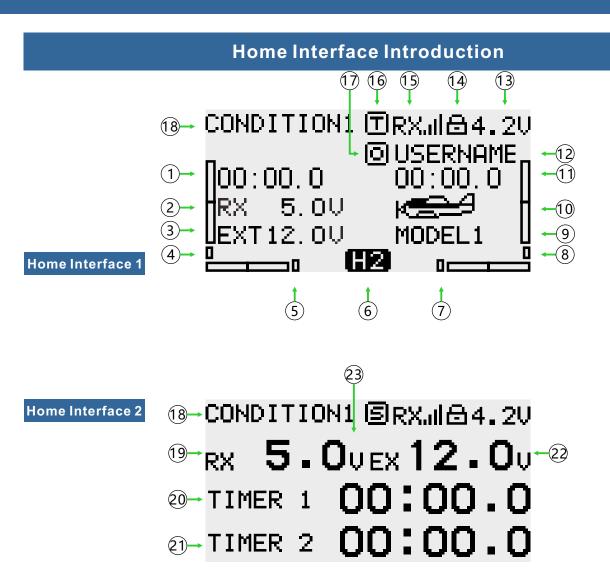

#### Introduction and operation

- 1-20.Timer 1
- 2.Return data(Receiver voltage)
- 3.Return data(External battery)
- 4-5-7-8. Trim monitor, display active trimming status
- 6."Home2" key, click to enter Home Interface 2
- 9.Model name: Click to enter model select interface
- 10.Model type: Click to enter current model type interface
- 11-21.Timer 2
- 12.User name, click into user defined name
- 13.Transmitter battery voltage
- 14.Lock(Click EXIT/LOCK 2s to enter lock status)
- 15.Receiver signal strength
- 16.Student (S), Trainer(T), 8channel simulator(8)mode status
- 17.Throttle hold ( 🖸 ) and throttle cut ( 🔳 )status
- 18.Fly mode, current fly mode
- 19.Return data(Receiver voltage)
- 22.Return data(External battery voltage)

23."Home interface2", "Confirm Key" "Return Key" or "Home Key" switch back to "Home Interface 1"

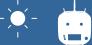

# Indicator Light of Transmitter

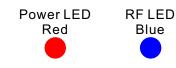

| LED           | Status                                 |
|---------------|----------------------------------------|
| Power LED on  | Power on                               |
| Power LED off | Power off                              |
| RF LED off    | Power off, Student or Simulator mode   |
| RF LED on     | Normal Linkage, Trainer or Normal mode |
| RF LED flash  | Enter link status                      |

# **Stick Adjustment**

- Stick head height adjustment:
- 1. Loosen the upper section head counterclockwise
- 2. Then twist the lower head to adjust the height
- 3. Twist the upper head clockwise to lock it

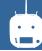

## Left and right stick mode replacement method

It is not recommended to replace the left and right sticks by yourself, otherwise the transmitter may be damaged.

Required tools: 3 mm cross screwdriver, 1.5 mm hex driver

Firstly open the transmitter housing and then follow the instructions shown below:

1 Loosen the bearing housing screws (the screws do not need to be fully retracted), then remove the spring, bracket 7 and bracket 5 and tighten the screws; then remove the removed spring, bracket 7 and bracket 5 in another assembly corresponding position (remove the bearing housing screw before assembly), The tightness of the stick can be changed by adjusting the height of screw 3.

2 Remove the screw of the throttle reed, the throttle reed and the throttle sleeve, and install them in the corresponding position of the other assembly. According to your own habits, select the type of throttle sliding (toothed and smooth) and adjust the screw (screw 1 or The height of the screw 2) makes the damping of the throttle conform to your own habits.

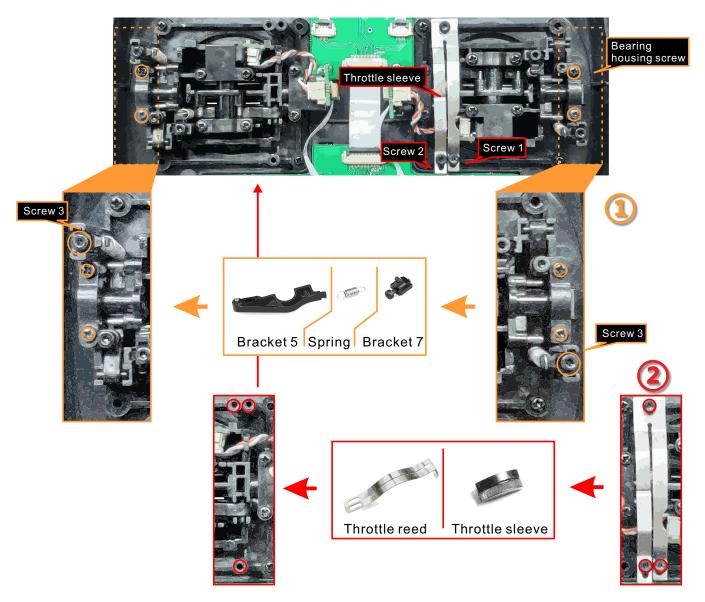

After the throttle structure is modified, turn on the machine, enter [system setting]  $\rightarrow$  [stick mode], select the corresponding operation mode, and then adjust the stick after replacing the left and right modes! If you need components such as bracket 5 (such as the parts needed for assembling double circuit structure!), you can e-mail to WFLY overseas seller to order the spare parts at sales@wflysz.com.

# **Receiver Instructions**

#### Receiver LED STATUS LIST

| Mode | LED    | Action       | Status               |
|------|--------|--------------|----------------------|
|      | Purple | Never        | PWM normal work mode |
|      | Green  | Never        | W.BUS normal work    |
| Work | Blue   | Never        | PPM normal work mode |
| WORK | Red    | Never        | No signal            |
|      | Red    | Slowly flash | Low voltage          |
|      | Orange | Slowly flash | Linking              |

**Link:** Charge the receiver then press and hold 'SET' button for 3 seconds, wait for the link instruction after the orange light slowly flashes(LINKAGE SETTING) $\rightarrow$ (LINK).

**PPM/W.BUS/PWM port modes select:** Enter the interface [LINKAGE SETTING] - [RECEIVER OUTPUT], switch the working status of the last port of the receiver (default 6 channels), and return to the previous interface to save the settings.

#### **Receiver connection and installation**

The working voltage of the receiver is 3.8-6.5V. Each port can be used as the power input terminal.

**Notice:** pay attention to the positive and negative polarity when connecting the power supply. Do not use the power supply that exceeds the working voltage of the receiver. Otherwise, the receiver will be damaged!

The RF206S is the newest series of high performance receiver with 6 PWM channels, the last channel port is PWM/PPM/W.BUS channel (User defined).

In order to obtain optimal signal retrieval performance, the two antennas are preferably processed 90° to each other when installed, as shown in the right diagram.

# ! Mandatory

1. If there is a metal conductor around the receiver antenna, the signal performance would be affected. In this case, the antenna should be bypassed by the conductor, placed on both sides of the fuselage, and it is better to make the antenna leak outside the model casing ! In this way, good signal reception can be maintained regardless of the flight attitude.

2. When the antenna is installed. The unshielded end of the antenna should be as far away as possible from the conductor materials such as metal and carbon fiber. The antenna cable avoids bending at large angles. And the end core should be as straight as possible.

3. If the model body is covered with a conductive material such as carbon fiber or metal, the antenna portion must be extended beyond the body. At the same time, do not stick too close to the conductive body after the antenna is extended. In addition, the antenna should also be kept away from the fuel tank.

The receiver has an external battery detection interface, which can be used to view voltage information such as ESC, battery, etc., and the transmitter can separately set alarm voltages for the receiver voltage and external voltage. Pay attention to the positive and negative polarity when using the detection wire!

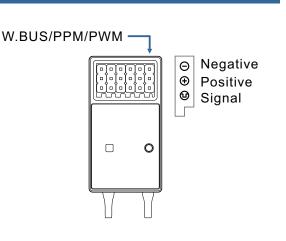

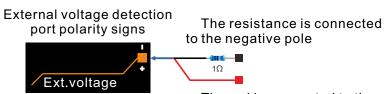

The red is connected to the positive pole

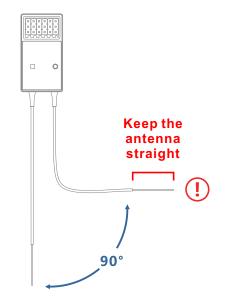

## **Receiver and servo connection example - Airplane**

The figure below shows an example of airplane connection. Please use the actual wing type and tail type for servo connection.

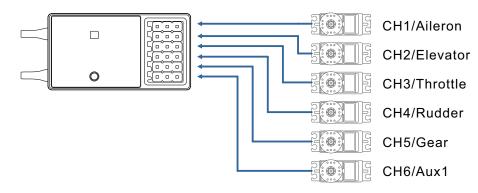

#### Servo connection position (Airplane, refer to stick mode "Mode 1")

The table below shows examples of the servo connection positions for the different wing types and tail types(system default settings)

| Туре       | Wing  | Delta wing | Tail      |         | CH1 | CH2  | CH3 | CH4 | CH5  | CH6  | CH7  | CH8  |
|------------|-------|------------|-----------|---------|-----|------|-----|-----|------|------|------|------|
|            |       |            |           | Channel | AIL | ELE  | THR | RUD | Gear | AUX1 | AUX2 | AUX3 |
|            | 1 AIL |            | Normal    | Control | J1  | J3   | J2  | J4  | SD   |      |      |      |
|            |       |            |           | Trim    | T1  | Т3   | T2  | T4  | -    |      |      |      |
|            |       |            |           | Channel | AIL | ELE  | THR | RUD | Gear | AUX1 | AUX2 | AUX3 |
|            | 1 AIL |            | V-Tail    | Control | J1  | J3   | J2  | J4  | SD   |      |      |      |
|            |       |            |           | Trim    | T1  | Т3   | T2  | T4  |      |      |      |      |
|            |       |            |           | Channel | AIL | ELE  | THR | RUD | Gear | 升降2  | AUX2 | AUX3 |
|            | 1 AIL |            | Ailevator | Control | J1  | J3   | J2  | J4  | SD   |      |      |      |
|            |       |            |           | Trim    | T1  | Т3   | T2  | T4  |      |      |      |      |
|            |       |            |           |         |     | -    |     |     |      | -    |      |      |
|            |       |            |           | Channel | AIL | ELE  | THR | RUD | Gear | AIL2 | AUX2 | AUX3 |
|            | 2 AIL |            | Normal    | Control | J1  | J3   | J2  | J4  | SD   |      |      |      |
| Airplane   |       |            |           | Trim    | T1  | Т3   | T2  | T4  |      |      |      |      |
| / in plane |       |            |           | Channel | AIL | ELE  | THR | RUD | Gear | AIL2 | AUX2 | AUX3 |
|            | 2 AIL |            | V-Tail    | Control | J1  | J3   | J2  | J4  | SD   |      |      |      |
|            |       |            |           | Trim    | T1  | Т3   | T2  | T4  |      |      |      |      |
|            |       |            |           | Channel | AIL | ELE  | THR | RUD | ELE2 | AIL2 | AUX2 | AUX3 |
|            | 2 AIL |            | Ailevator | Control | J1  | J3   | J2  | J4  |      |      |      |      |
|            |       |            |           | Trim    | T1  | Т3   | T2  | T4  |      |      |      |      |
|            |       |            |           |         |     |      |     |     |      |      |      |      |
|            |       |            |           | Channel | AIL | AIL2 | THR | RUD | Gear | ELE  | AUX2 | AUX3 |
|            |       | 2AIL       | Normal    | Control | J1  |      | J2  | J4  | SD   | J3   |      |      |
|            |       |            |           | Trim    | T1  |      | T2  | T4  |      | Т3   |      |      |
|            |       |            |           | Channel | AIL | AIL2 | THR | RUD | RUD2 | ELE  | AUX2 | AUX3 |
|            |       | 2AIL       | Winglet   | Control | J1  |      | J2  | J4  |      | J3   |      |      |
|            |       |            |           | Trim    | T1  |      | T2  | T4  |      | Т3   |      |      |

# Receiver and servo connection example - Helicopter

The figure below shows an example of helicopter connection. Please use the swash type that is actually used for the servo connection.

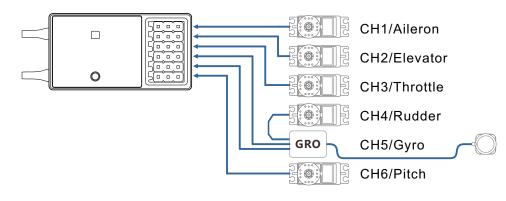

#### Servo connection position (Helicopter, refer to stick mode "mode 1")

The table below shows examples of the servo connection positions for different swashes.

| Туре       | Swash |         | CH1 | CH2 | CH3 | CH4 | CH5  | CH6 | CH7  | CH8  |
|------------|-------|---------|-----|-----|-----|-----|------|-----|------|------|
|            |       | Channel | AIL | ELE | THR | RUD | Gyro | PIT | AUX2 | AUX3 |
|            | H-1   | Control | J1  | J3  | J2  | J4  |      | J2  | I    |      |
| Holioontor |       | Trim    | T1  | Т3  | T2  | T4  |      |     | -    |      |
| Helicopter |       | Channel | AIL | ELE | THR | RUD | Gyro | PIT | AUX2 | AUX3 |
|            | HR3   | Control | J1  | J3  | J2  | J4  |      | J2  | -    |      |
|            |       | Trim    | T1  | Т3  | T2  | T4  |      |     | -    |      |

#### Swash Types

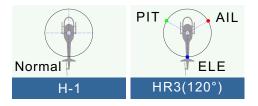

## **Receiver and servo connection example - Multicopter**

The figure below shows the four-rotor multicopter. Please refer to the model manual for specific applications. Motor, electronic speed controller, flight controller, battery, etc. are sold separately.

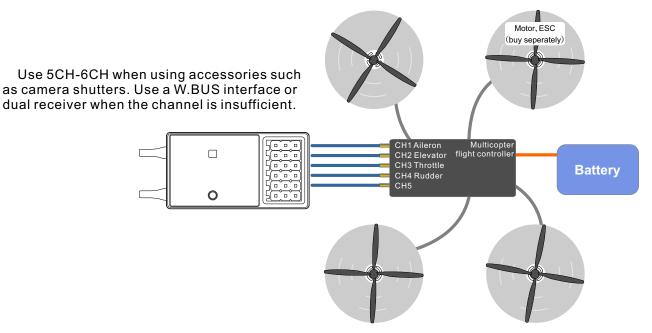

This figure is for illustrative purposes only. Link amplification also changes depending on the multicopter collective and the flight controller. Please connect according to the instruction manual of the multicopter kit to be used.

Servo connection position (Multicopter, refer to stick mode"Mode 1")

| Туре        |         | CH1 | CH2 | CH3 | CH4 | CH5         | CH6  | CH7  | CH8  |
|-------------|---------|-----|-----|-----|-----|-------------|------|------|------|
|             | Channel | AIL | ELE | THR | RUD | Flight mode | AUX1 | AUX2 | AUX3 |
| Multicopter | Control | J1  | J2  | J3  | J4  | 1           | I    | -    | -    |
|             | Trim    | T1  | T2  | Т3  | T4  |             | -    | -    |      |

## Basic setting sequence of airplane

#### 1. Call of the model

The ET08 transmitter has 16 built-in models from the factory, and you can use the [MODEL SELECT] under [SYSTEM SETTING] to call up the existing model.

The Rename feature makes it easy to make a selection call to a model whose name has already been set.

The name of the model currently in use is displayed on the home page. Before flying and changing the parameter settings, be sure to determine if the correct model is selected.

When a new model is added, please select [MODEL TYPE] under [SYSTEM SETTING] according to the model used. If a new receiver is used, the receiver's link operation is also required[LINKAGE SETTING]-[LINK].

#### 2. Model type selection

Use the [MODEL TYPE] function under [SYSTEM SETTING] to select the model type, wing type, and tail type that match the model airplane.

For example, the left and right azimuth servos can be selected from the main wing type by selecting "2 ailerons" and adjusting the two servos in [SUB-TRIM] and [END POINT] respectively.

#### 3. The fuselage control part connect

Install the ailerons, elevators, throttles, rudders, etc. as required by the model aircraft product specification. For the connection method, refer to the "Receiver and Servo Connection Example -Airplane" (P16).

Note: ET08 transmitters have different channel assignments depending on the model type, so please pay special attention (in the [FUNCTION] option under [GENERAL MENU], you can check the allocation of each channel).

• If the direction of the actual connection is opposite to the direction you want, you can use [SERVO REVERSE] under [GENERAL MENU] to adjust the direction.

• Install the throttle section to ensure that the carburetor/electronic governor can be fully open or fully closed.

• Use the [END POINT] under [GENERAL MENU] to adjust the end point and rotation angle of each rudder surface, and use the [SUB-TRIM] function and the [END POINT] function to make fine adjustments. In order to protect the connecting rod, the stroke limit position can be set in the [END POINT] function item. [END POINT] function item can adjust the up and down or left and right movement amount of each rudder surface And limit.

#### 4. Throttle Cut Setting (Airplane)

The [THROTTLE CUT] function allows us to turn off the engine by only one switch without affecting the throttle trim position (after idle adjustment).

\* When the [THROTTLE CUT] function is activated, the engine flame out position will be fixed. If the throttle cut switch is not required, use the [ IDLE DOWN] setting function below. Please use the [THROTTLE CUT] function option under [MODEL MENU] to set. After the flame out function is activated and the corresponding switch is selected, the throttle position will be adjusted until the carburetor is fully closed. For safety reasons, the activation position of the throttle lever position corresponding to the throttle stop function can be set separately.

#### **5.Dual Rate Setting**

[DUAL RATE] function is to match the feeling of control and adjust the rudder angle, which makes the control more convenient. The basic operating range of the steering gear is set in the [END POINT] function under [GENERAL MENU], and the steering feel is adjusted by the [DUAL RATE] ratio function of the [GENERAL MENU]. In addition, after setting the rudder angle ratio, it can also be switched by the switch or flight condition, and the flight action can be used to call up the set rudder angle.

#### 6.Air brake

[AIR BRAKE] function is used when landing, etc., when the sliding angle is large but the speed is no need to be increased. This function can only be used on models with [SYSTEM SETTING] - [MODEL TYPE] and "2 Ailerons" on the wing.

\*Normally, the left and right ailerons are simultaneously set to the upward movement, and the pitch of the nose can be corrected by the elevator mixing when the function is started.

#### 7. Flight conditions

The factory default setting assigns only one flight condition per model. Only one flight condition can support basic flight without barriers, but if you are in a competitive situation such as a game, you need more detailed settings. Through the [CONDITION] function in [MODEL MENU], you can select the required flight conditions more effectively. It can also be set for the switch of the condition switch and the name of the condition.

After the flight condition setting is completed, the switch needs to be operated, and the condition name displayed on the interface is confirmed.

## Basic setting sequence of the helicopter

#### 1. Model addition and invocation

Please refer to the first part of the previous section "Basic Operation - Basic Settings of Airplane and Glider"

#### 2. Model type and swash plate type selection

If you have already set up a model, use the [MODEL TYPE] selection interface to select the helicopter in [SYSTEM SETTING], and then select the helicopter "TYPE" and "SWASH TYPE" according to the model.

#### 3. Flight conditions setting

The default setting contains the common mode (default naming) conditions.

- There are 3 conditions that have been set.
- Normal
- Idle
- Hold

\*This switch is not set in the default settings

Examples of common flight conditions settings: Normal: (for default settings, switch off)

usually used when starting or hovering.

 Idle: usually used when stall turn, somersault and other Idles.

Hold: usually used in the spin state

The priority of these operation conditions is

- 1,Throttle Hold
- 2,Idle
- 3,Normal

#### 4. Body control connecting rod installation

Install the throttle, tail rotor, aileron, elevator, pitch, etc. as required by the model helicopter product specification. The connection method can be referred to the "Receiver and Servo Link

Example - Helicopter" (P17) section.

\* In the [FUNCTION] option under [GENERAL MENU], you can check the allocation of each channel.

• If the direction of the actual connection is opposite to the direction you want, you can use [SERVO REVERSE] under [GENERAL MENU] to adjust the direction. In addition to the H-1 mode, you can also change the direction using the [SWASH] function

 Set the direction of the gyroscope (this is the "Gyro" function)

 The throttle section should be installed to ensure that the carburetor can be completely closed when trim is fully closed.

 Use the [END POINT] under [GENERAL MENU] to adjust the ravel amount and rotation angle of each rudder surface, and use the [SUB-TRIM] function and the [END POINT] function to make fine adjustments. In order to protect the connecting rod, the travel limit position can be set in the [END POINT] function item.

The [END POINT] function item can adjust the up and down or left and right movement amount and limit of each rudder surface.

The swash calibration (except H-1 mode) can calibrate the swash motion by the correction mixing control of the [swash] function. This function is required when the pitch, aileron, and elevator operations cause the swash to deviate from the correct elbow.

In addition, the pitch of the link at the low point and the high point can also be calibrated, which is used to ensure the horizontal state of the swash in the full stroke range.

#### 5. Throttle Curve, Pitch Curve setting

Bring up [THROTTLE CURVE] or [PITCH CURVE] from the [MODEL MENU] and set the curve for various flight conditions.

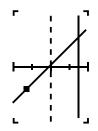

<Setting example>

Use the flight condition selection switch to bring up the throttle curve for each flight condition.

Throttle curve setting example is as follows:

Throttle curve (Normal)

The normal curve uses a normal line type, and the basic pitch curve is set near the hover point (50% of the stick). This curve is usually adjusted with the pitch to ensure that the engine speed is uniform and the up/down action is easy to handle.

Throttle curve (Idle)

This setting is to maintain stick rotate when the throttle lever is in the low position.

• Throttle curve (Hold)

Note: throttle hold curve is used for spin landing. Make sure the ratio of the lowest position (0%) of the throttle control lever is 0% (this is the initial setting).

Examples of pitch curve settings are as follows: The pitch curve can be called up under each condition using the flight condition selection switch.

•Pitch curve (Normal)

In the pitch curve, the hover pitch is usually set to approximately +5°~+6°. Under normal circumstances, the throttle stick is hovered at 50% position as the standard.

\* Stable hovering is also related to throttle curve setting. It is easier to achieve stable hover by using throttle curve adjustment and pitch curve adjustment

Pitch curve (Idle)

The pitch curve of the idle is usually used for flying through the air, and is generally set to-7°~+9°. Pitch curve (HOLD)

In the throttle lock and spin drop conditions, the pitch should be set to the maximum in both the

## Basic setting sequence of the helicopter

positive and negative pitch directions. For example, from -7 to +12°.

#### 6. Throttle Hold Setting

From the [MODEL MENU], call the [THROTTLE HOLD] function setting interface, and use the [FLIGHT MODE] switch to switch to the throttle hold condition interface.

Hold position setting: This function is used to set the working position(extinguish or idle position) of the servo under the throttle hold state.

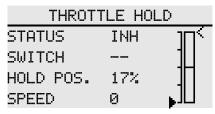

7. The Swash Mixing Controls the

Interaction of the Ailerons, Elevators and Paddles Through the [SWASH MIXING] under [MODEL MENU], the mixing ratio of each operation of the aileron, elevator, and pitch can be adjusted to ensure that the swash is corrected under each

8. Throttle Mixing Setting

condition.

The swash aileron and elevator action will cause the engine speed to decrease. This phenomenon can be compensated by [THROTTLE MIXING] under [MODEL MENU]. In addition, the clockwise and counterclockwise torque changes can be compensated for when the body rotates.

|          | GYRO  | 1/2   |
|----------|-------|-------|
| MODE     | SWITC | CH    |
| POSITION | 1     |       |
| SWITCH   |       |       |
| STATUS   | OFF   |       |
|          | GYRO  | 2/2   |
| TYPE     | AVCS  |       |
| RATE     | AVCSI | 100%  |
| TUNING   |       |       |
|          | 20%   | [20%] |

9. Gyro Sensitivity Adjustment and Mode Switching

In the [GYRO] mixing function under [MODEL MENU], you can adjust the gyro sensitivity or mode switching for each condition or switch position.

• Normal (hover flight): The gyroscope is the most sensitive

• Idle 1 / Idle 2 / Throttle Hold: Gyro sensitivity is minimal.

10. Throttle Cut Setting

At the end of the flight, there is no need to change the position of the throttle trim, just turn off the engine by simply turning a flameout switch.

Set in the [THROTTLE CUT] function of [MODEL MENU]. Set the throttle lever to idle speed and adjust the rotation position of the flame extinguishing servo until the damper can be closed and the movement is unimpeded.

| THROT    | TLE CUT | •  |
|----------|---------|----|
| STATUS   | INH     |    |
| SWITCH   |         | 1  |
| CUT POS. | 17%     |    |
| THROTTLE | 17%     | LL |

\*The throttle trigger position can be set separately.

# **MODEL SELECT**

#### Interface path: HOME/MON. $\rightarrow$ [SYSTEM SETTING] $\rightarrow$ [MODEL SELECT]

The ET08 can store 16 sets of model data and flexibly edit and process the information of data set. \*Example of model sending function (Requires two same types and same firmware versions remote controllers ,and with RF open):

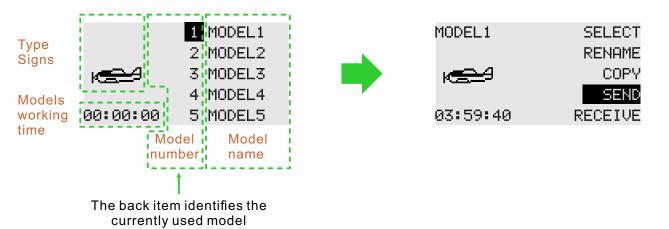

**Select:** Select the model to run, click the "Select" button on the right, and the selected model on the left will turn into a green bottom frame, indicating that the model is successfully selected. The currently running model (the model indicated by the green box) will be displayed in the main interface.

**Rename:** You can rename the selection (the box flashes) The model name is nine characters long and only supports English naming. Model group.

**Copy:** The selected model copies (overwrites) the data of another model to back up the model data, or to quickly add and configure models that are not very different.

Send: Share the selected model data. The selected model data is sent to another ET08. Receive: The location of the selected model to receive and store model data shared by another ET08.

\*The model name is with 8 characters and only supports English naming.

#### Model selection example (Switch to the model that needs to be operated):

The selected model becomes a blue bottom frame. Click the "OK" button of the five-way button or touch the screen to directly click on the model, the selected model flashes, and the right operation option pops up. Pay attention to the model group name when copying the model to avoid erroneous operations.

# The operation of transmitting the model data by the No. 1 remote controller and receiving the model data by the No. 2 remote controller:

• No.1 remote control: Click to select the model group data to be shared (such as "Model 1"), select the "Send" button displayed on the right interface, click to select "Yes" in the pop-up window, and the model group data is waiting to be received.

• No.2 remote control: firstly select the saved model group position, select an unset model in the left model list and click, the right interface displays the "receive" button, click, and the prompt pop-up window selects "yes". The second remote control starts receiving model group data

\* The transmitter order relation of "Transmitter" and "Receiver" function: when operate this function. firstly operate" transmitter" then operate "receiver"

\* Sending and receiving operation distance should be within 0.5 meters.

| NOTICE | The "copy" function, the target model data is covered by the |
|--------|--------------------------------------------------------------|
| c      |                                                              |

reference model data. Please confirm that the target model data is no longer needed and then do the copy operation.

| MODEL  | COPY   |
|--------|--------|
| SOURCE | OBJECT |
| MODEL1 | MODEL2 |
|        |        |

COPY

# **MODEL TYPE**

Interface path: HOME/MON.  $\rightarrow$  [SYSTEM SETTING]  $\rightarrow$  [MODEL TYPE]

Airplanes are available in 3 main wing types and 3 tail types. Helicopters can be chosen 2 swash types. There is a default preset for each type of model data

Model type: helicopter, airplane, multicopter

Helicopter swash: H-1, HR3 (120°).

Wing Types (Airplane, glider):

- Wing: 1 aileron, 2 ailerons, delta wing - Tail: Normal, V-tail, Ailvator; normal, winglet (delta wing).

Save setting: After the type is selected, click the "OK" button in the lower right corner to save the settings.

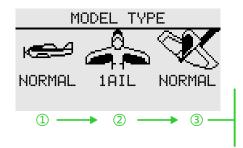

When setting "MODEL TYPE", the selection interface will pop up successively to complete the type selection. If you do not select "ok" to save the operation and return to the parent interface, the changes are not saved.

# Example of operation: setting the model to helicopter (HR3)

1 Select "MODEL TYPE" to pop up the model type list.

2 Select "Helicopter" to bring up the swash list.

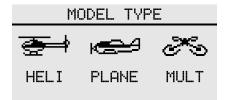

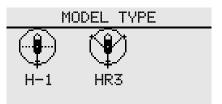

3 Select "HR3" to return to the default [MODEL

TYPE] interface, and click the "OK" button to save

the changes. Finish setting!

#### When the "MODEL TYPE" is replaced (the data in current model will be cleared!), the model data reset as factory configuration of the new model. Therefore, you must confirm that you do not need these data, or use the [MODEL SELECT] function to "copy" the backup of the model data, and then do the replacement operation. Same as above, such as "SWASH", "Wing Type" and "Tail Type" operation, the corresponding operation will clear and change the current model data to the default parameters of the newly selected type, so it is necessary to reset the model function of [SYSTEM SETTING].

23

# TRAINER

#### Interface Path: HOME/MON. $\rightarrow$ [SYSTEM SETTING] $\rightarrow$ [TRAINER]

Trainers can assist students in learning flight skills and improving flight levels based on their flight experience and operational level. A special trainer line (sold separately) is required between the trainer and the trainer to connect. The trainer must turn on the trainer mode before the trainer can be operated.

When the trainer switch is turned off, it will return to the trainer transmitter to control the flight. When the student machine flight is dangerous or the deviation is too large, the trainer can be switched immediately to ensure safety

When using the WFT08/09 as a trainer, please purchase a universal analog patch cord, 3.5mm male to male audio cable. (The coaching line and audio cable need to be purchased separately. Two cores and three cores are available.)

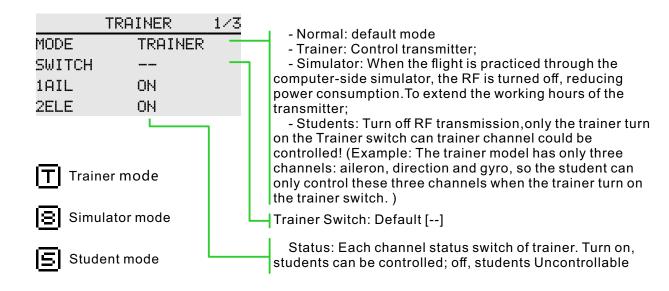

\*The following trainer functions take the same model as an example.

**Trainer Setting:** 

**Student Setting:** Mode-Student.

Mode→ Trainer, choose control switch, channel status→Turn on with demand \* The channel defaults to full on, and the visual model and actual application are adjusted₀

NOTICE

Make sure that all channels of the Trainer and student can be

controlled properly before flying.Make sure that the connector of the trainer line is inserted firmly to avoid looseness.

# DISPLAY

#### Interface Path: HOME/MON. $\rightarrow$ [SYSTEM SETTING] $\rightarrow$ [DISPLAY]

Adjust the brightness of the display backlight, the shutdown time, and the lock screen time to adapt to different environments and energy saving.

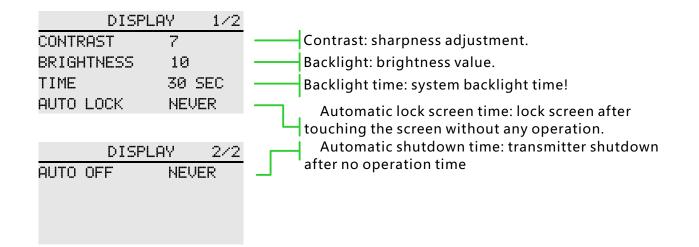

#### Parameter Value Setting:

Backlight time, default 30 seconds, 15 seconds, 30 seconds, 1 minute, 2 minutes, 5 minutes, 10 minutes, never off.

Auto power off time, default off, 30 minutes, 40, 50, 60 minutes, off

Automatic lock screen time, default off, 15 seconds, 30 seconds, 1 minute, 2 minutes, 5 minutes, 10 minutes, off

High brightness display will increase the energy consumption of the transmitter, which will affect the working time of the transmitter. Please pay attention to setting the transmitter voltage alarm. Pay attention to the battery level and avoid low battery.

# **USER NAME**

Interface path: HOME/MON.  $\rightarrow$  [SYSTEM SETTING]  $\rightarrow$  [USER NAME]

The model name can be user-defined.

| USER | NAME |  |
|------|------|--|
|      |      |  |

USER NAME USERNAME

# LOW BATTERY

#### Interface path: HOME/MON. $\rightarrow$ [SYSTEM SETTING] $\rightarrow$ [LOW BATTERY]

By setting the alarm trigger value, an alarm is given at low voltage. Avoid accidents caused by long-term operation of the control system under low voltage conditions.

| LOW BATTERY      | (beep-beep)                                           |
|------------------|-------------------------------------------------------|
| TRANSMITTER 3.7V | Set battery voltage alarm value. (beep beep beep-beep |
| RECEIVER 4.2V    | beep beep beep beep beep beep beep bee                |
| EXTERNAL 0.0V    |                                                       |
| CALIBRATION      | Set battery voltage detection reference voltage       |
|                  |                                                       |

| NOTICE            | When the alarm sounds, please pay attention to what type of |
|-------------------|-------------------------------------------------------------|
| warning is displa | yed on the screen at the right time                         |

warning is displayed on the screen at the right time ASAP to avoid running in an abnormal state for a long time!

# Parameters Setting (transmitter alarm value):

Click the "Transmitter" value box and click the parameter adjustment button according to factors such as battery life and performance.

Transmitter, default 3.7V, range: 3.5-6V. Receiver, default 4.2V, range: 3.8-6.5V. External voltage, default 0V, range: 0-36V.

\*The above data defaults to lithium battery. For other battery types, please refer to the battery's instruction manual.

# SOUND

#### Interface path: HOME/MON. $\rightarrow$ [SYSTEM SETTING] $\rightarrow$ [SOUND]

The sound helps the flight process to notice various anomalies or planned audible prompts.

|         | SOUND |                                               |
|---------|-------|-----------------------------------------------|
| WARNING | ON    | WARNING: Voltage alarm prompt                 |
| TRIM    | ON    | TRIM:Trim operate sound prompt                |
| TIMER   | ON    | Timer:On or off timer sound prompt            |
| OTHER   | ON    | Other:Button, knob over the middle point, etc |

# LANGUAGE

Interface path: HOME/MON.  $\rightarrow$  [SYSTEM SETTING]  $\rightarrow$  [LANGUAGE]

Select the language displayed on the interface, ET08 provides Chinese and English display.

| LAM      | IGUAGE  |
|----------|---------|
| LANGUAGE | ENGLISH |

# STICK MODE

Interface path: HOME/MON.  $\rightarrow$  [SYSTEM SETTING]  $\rightarrow$  [STICK MODE]

Provides 4 operating mode options, in addition to the [Function] user defied the mode.

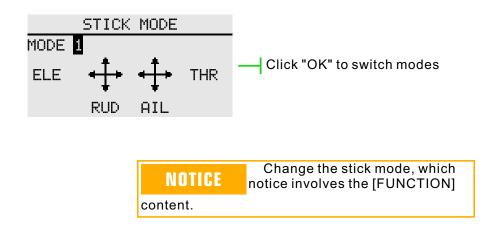

# CALIBRATION

Interface path: HOME/MON.  $\rightarrow$  [SYSTEM SETTING]  $\rightarrow$  [CALIBRATION]

The stick has been calibrated at the factory. If the center position of the stick changes, you need to use this function to calibrate the stick.

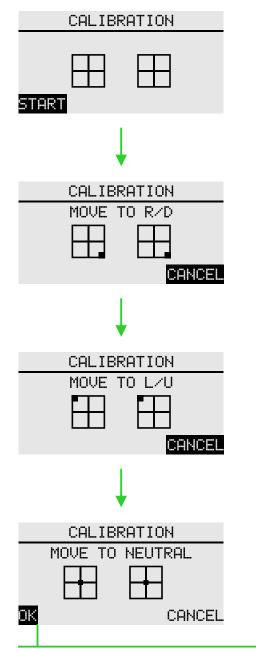

Click OK to save the NEUTRAL position!

**DANGER** System security: Calibration performed under the connection state of the receiver may cause wrong operation, must disconnect model connection!

NOTICE

For calibration,please refer to the scale of the assembly surface

for alignment!If the calibration process cancels or exits the function interface, the calibration is invalid!

The system automatically identifies the stick position, and start the next action prompt.

# DATA RESET

#### Interface path: HOME/MON. $\rightarrow$ [SSYTEM SETTING] $\rightarrow$ [DATA RESET]

Reset the transmitter's selected parameter settings. The "Factory Reset" operation is with large amount of data, please be patient when performing this operation.

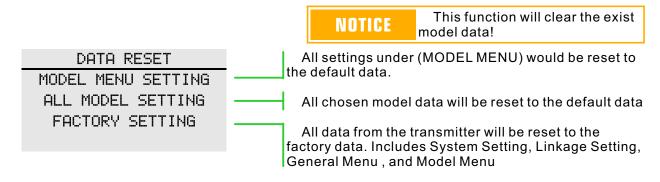

## INFORMATION

# Interface path: HOME/MON. $\rightarrow$ [SYSTEM SETTING] $\rightarrow$ [INFORMATION]

Displays system version information and system upgrade entries. There is also the Official WeChat of WFLY, which uses WeChat to scan and add attention. Send "ET08 upgrade package", you can view or download related information.

#### Upgrade

The upgrade process requires the use of a computer (currently supports WINDOWS system WINXP\7\8\10), the main steps are as follows:

1 Drive installation

2 Transmitter upgrade

3 Verify the upgrade

#### Upgrade package obtain method

1 Official website download. Log on to www.wflysz.com, click on the ET08 product page, click on "Support Downloads" at the top of the product description, find the relevant download link,and click the download button on the right to download.

2 WeChat PC side download. Log in to WeChat, open the "WFLY" WeChat official account, send the text "ET08 upgrade package", you will receive the download link of the latest upgrade toolkit, click the driver link, you can directly download and save to the PC.

For specific installation methods, please refer to the instructions in the upgrade package, or visit the official website to view the upgrade instructions in the ET08 model "Frequently Asked Questions" under "Technical Support".

Please contact customer service, If you can't install the machine!

| INF     | ORMATION | 1/2 |
|---------|----------|-----|
| TYPE    | ET08     |     |
| VERSION | V0.0.01  |     |
| ID      | 05DFFF32 |     |
| UPGRADE |          |     |

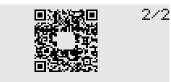

OFFICIAL WECHAT

NOTICE Please ensure that the transmitter is fully charged during the upgrade process.

WARNING The wrong upgrade pack will render the machine unusable and unable to force an upgrade.

\*The upgrade kit version number varies according to the downloaded version

# SCREEN LOCK SET

Interface path: HOME/MON.  $\rightarrow$  [SYSTEM SETTING]  $\rightarrow$  [SCREEN LOCK SET]

Set the enable condition of "5-way key/CURSOR", "menu/exit" and "trim" buttons in the lock screen state.

Press and hold "EXIT/LOCK"key to operate screen lock and unlock.

5-way key/cursor:lock 5-way key function when screen lock.

MENU/EXIT: Lock "HOME/MON.", "EXIT/LOCK"key when screen lock.

TRIM: Lock T1-T4 trim key when screen lock.

| LOCK SET |           |
|----------|-----------|
| ON       |           |
| OFF      |           |
| OFF      |           |
|          | ON<br>OFF |

# LINKAGE SETTING

# LINK

#### Interface path: HOME/MON. $\rightarrow$ [LINKAGE SETTING] $\rightarrow$ [LINK]

The link function is used for matching the transmitter and receiver.

| LI        | :NK    |
|-----------|--------|
| TELEMETRY | ACT    |
| MODE      | MODE A |
| LINK      | START  |

Telemetry: Data backhaul function. Mainly used for functional judgment and data analysis, shutdown telemetry will affect the use of security functions. The default Telemetry is on, it is recommended to turn on!

Mode: Working mode selection(default working mode A). Please refer to the table on the right. The channel marked in the table is defined as the default configuration. You can customize the channel by [RECEIVER OUTPUT].

Receiver channel definition(Connect RF206S)

| Receiver<br>slot | Channel User defined |
|------------------|----------------------|
|                  | Model A/B            |
| 1                | 1                    |
| 2                | 2                    |
| 3                | 3                    |
| 4                | 4                    |
| 5                | 5                    |
| 6                | 6                    |

Link: Immediately link the transmitter and receiver. Clicking link will bring up the confirmation box

#### Link steps (default working mode A)

1,Transmitter,enter into the menu [LINKAGE SETTING]  $\rightarrow$  [LINK], standby.

2, Charge the receiver, pressed SET button for 3 seconds, the LED orange light flashes.

3, Transmitter, the telemetry function is default, click the Link of "Start" button, the RF light flashes.

4. Verify the Link method:

1 Successfully linked, and the receiver LED light turns to solid green.

2 Connect to the servo, operate the transmitter, when the corresponding servo has synchronous output action it means link successfully.

WARNING When linking, please be careful not to connect the power

equipment, and remove the propeller, pay attention to safety! To ensure safety, please do not link in the status where the motor and engine are running. Receiver channel definition(RF207S/09S)

| Receiver | Channel User defined |           |  |
|----------|----------------------|-----------|--|
| slot     | Model A              | Model B   |  |
| 1        | 1                    | 7         |  |
| 2        | 2                    | 8         |  |
| 3        | 3                    | 3         |  |
| 4        | 4                    | 9         |  |
| 5        | 5                    | 10        |  |
| 6        | 6                    | 11        |  |
| 7        | 7                    | 12        |  |
| 8        | W.BUS/PPM            | W.BUS/PPM |  |
| 9        | W.BUS2               | W.BUS2    |  |

#### NOTICE

1. The transmitter and receiver must be close to each other (less

than 1 meter);

2. The transmitter cannot perform link operation in the simulator and student mode ([SYSTEM SETTING]  $\rightarrow$  [TRAINER] to set);

3. There is no other WFLY 2.4GHz system in progress.

4. In the process of linking, if you need to exit the link, click the "Cancel" button or press the Back button.

5. After finished the link, the connection verification must be performed.

6. Telemetry: Disabling this function when link will affect the use of [RANGE CHECK] [LOW BATTERY] [BUS SERVO SETTING] [TELEMETRY],Etc.

# LINKAGE SETTING

# TELEMETRY

Interface path: HOME/MON.  $\rightarrow$  [LINKAGE SETTING]  $\rightarrow$  [TELEMETRY]

The telemetry interface displays the receiver's return data.

| TEL      | EMETRY |
|----------|--------|
| RECEIVER | 4.2V   |
| EXTERNAL | 12.6V  |

| NOTICE                                                                          | Disabling the "Telemetry"<br>function when linking will affect the |
|---------------------------------------------------------------------------------|--------------------------------------------------------------------|
| use of [RANGE CHECK] [LOW BATTERY ] [BUS<br>SERVO SETTING] and [TELEMETRY] ect. |                                                                    |

# PPM/W.BUS Interface path: HOME/MON.→ [LINKAGE SETTING] → [PPM/W.BUS] Switch the receiver PPM/W.BUS output mode. \* Different receivers, different ports. \* Different receivers, different ports. PPM /W.BUS MODE W.BUS PPM mode. The 6th port of the RF206S outputs with a standard 4096 resolution and 8 channel PPM signal. W.BUS mode is compatible with S.BUS signal. W.BUS mode is compatible with S.BUS signal.

### Switching the 6th port mode of the receiver:

1 When the receiver is connected, click the mode button to switch the mode, click the function title in the upper left corner to return to the previous menu and save the changes.

2 Please refer to the "Receiver manual instruction" section (page 15) "PPM/W.BUS Interface Operation Mode Selection", and the receiver can also directly switch the 6-port mode.

\* After the switch is completed, the receiver status lamp can be used to check whether it is successful.(refer to receiver operating status table).

# **RECEIVER OUTPUT**

### Interface path: HOME/MON. $\rightarrow$ [LINKAGE SETTING] $\rightarrow$ [RECEIVER OUTPUT]

This function is used to customize the port output function channel of the receiver. For the corresponding channel function, please go to [Function] of [General Menu] to set.

Different receivers will have different Settings and the default Settings will be different.

# All ports of RF206S can be customized channels, but PPM and W.BUS can only be set to the 6th port.

Note: [RECEIVER OUTPUT] needs to be set with only one receiver connected.

RESET

| RE   | CEIVER | R OUTPL | JT 172 | 2 | RE   | ECEIVE | R OUTPL | JT 1乙  |
|------|--------|---------|--------|---|------|--------|---------|--------|
| PORT | СН     | PORT    | СН     |   | PORT | СН     | PORT    | СН     |
| 1    | 1      | 4       | 4      |   | 1    | 7      | 4       | 9      |
| 2    | 2      | 5       | 5      |   | 2    | 8      | 5       | 10     |
| 3    | 3      | 6       | 6      |   | 3    | 3      | 6       | 11     |
|      |        |         |        |   |      |        |         |        |
| RE   | CEIVER | R OUTPL | JT 272 |   | RE   | ECEIVE | R OUTPL | JT 273 |
| PORT | СН     |         |        |   | PORT | СН     |         |        |
| 7    | 7      |         |        |   | 7    | 12     |         |        |
| 8    | 8      |         |        |   | 8    | W.BL   | JS      |        |

Mode A (RF209S)

9

Mode B (RF209S)

W.BUS2

RESET

9

Port setting instructions:

9

1 As shown above, port 1, the system defaults to channel 1, you can also set to 2-18 channels.

2 The Reset button resets all ports to their default configuration.

\*Set the receiver to be connected, enter the interface to read the current receiver parameters, exit the interface and save the current receiver settings.

### FAIL SAFE

### Interface path: HOME/MON. $\rightarrow$ [LINKAGE SETTING] $\rightarrow$ [FAIL SAFE]

With this function, when the receiver cannot receive the signal normally, it will automatically run, and the servo rocker arm will move to the preset position (preset action). Used to protect aircraft and reduce unnecessary losses.

For each channel, three protection modes can be set.

1 Hold: Hold mode, the servos remain unchanged in the last operating position before fail safe. (keep the action).

2 F/S: Fail Safe mode, after the controller is under fail safe, the servo is rotated to the preset position (preset action).

3 Off : Turns off the current channel output. (Only for some special models or some of the flight control board detection ports)

|   |     | FAIL | SAFE | 1/2 |
|---|-----|------|------|-----|
| 1 | AIL |      | OFF  |     |
| 2 | ELE |      | HOLD |     |
| 3 | THR |      | F/S  | 0%  |
| 4 | RUD |      | F/S  | 0%  |

F/S value: Click the corresponding key to the value or press the confirm key to get the current stick or switch position parameters. (F/S value can only be displayed and set in F/S mode)

| WARNING                                 | For your safety, be sure to set up<br>fail safe protection. Especially the                                                                        |
|-----------------------------------------|----------------------------------------------------------------------------------------------------|
| airplane flight sp<br>is decelerated fr | hrottle channel. In that way, the<br>beed is reduced and the helicopter<br>om the hovering state. It is very<br>op the plane at high speed due to |

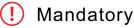

If your operation does not allow the model to move in an unexpected pose, be sure to land the monitor to check the receiver's battery or the body.

### Reference:

Model fail safe is very dangerous, so you should be careful when setting this function, you can refer to the following suggestions, or send an email to service@wflysz.com or add Skype/WeChat/WhatsApp account: +86-189 2382 0083.

Setting reference (only recommended settings, please set according to your actual flight situation): 1. The helicopter throttle is set to the lowest value, and the remaining channels are set to run smoothly. 2. The airplane/glider throttle is set to the lowest or low idle speed, and the other channels are set to run smoothly (or hovering), because the airplane/glider can slide down without power.

3. Please refer to the flight control manual for multicopters.

# Parameter value setting (Example:Airplane 3 channel value setting Fail Safe):

Model setting requirements: Airplane channel 3 defaults to throttle channel, we need to slow down the glide after the model loses signal.

Operation: Click the button on the right side of channel 3 to switch to "F/S" mode. The value button appears on the right side of the button, and the transmitter throttle channel hits the lowest.

When the throttle position is selected, click the value button of channel 3 (or click the confirmation button when the cursor is on the channel 3 value button) to set the current channel action.

\* The action preset for the specific runaway protection is related to the actual model. Please check the model manual.(Settings need to be connected to the receiver.

When exiting this operation interface [Fail Safe]

All the parameters set are automatically saved to the receiver)

Additional protection features:

The ET08 provides active protection. As long as the telemetry function is turned on, as long as the RF206S receiver is still powered on, the transmitter needs to be confirmed to shut down! It can prevent the receiver from inadvertently shutting down and actively enter the F/S state, so that the model can make unexpected and dangerous actions to avoid loss and damage.

### **RELAY FLIGHT**

Interface path: HOME/MON.  $\rightarrow$  [LINKAGE SETTING]  $\rightarrow$  [RELAY FLIGHT]

This function is a flight control mode that uses two transmitters, two receivers, and one model aircraft to achieve long-distance relay control. The main and the sub-transmitter are linked seperately with the receiver, the eighth pin header (PPM/W.BUS) of the sub-receiver RF209S connect with the ninth pin header of the main receiver.

(W.BUS2) connection. The host transmitter is in the [HOME/MON.] - [Linkage Setting] - [Relay Flight] - Enable function and set the signal control switch.

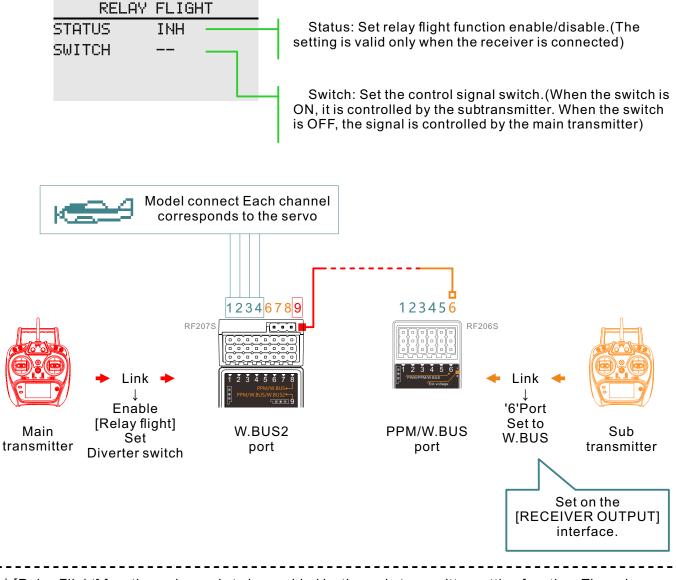

\* [Relay Flight] function only needs to be enabled by the main transmitter setting function. The subtransmitter does not need to be set to [Relay Flight].

\* [Relay Flight] need the support of receiver W.BUS!(such as RF207S/RF209S are with W.BUS port.)

### SERVO FREQUENCY

Interface path:HOME/MON.→ [LINKAGE SETTING] → [SERVO FREQUENCY]

When using the digital servo, adjust the receiver output frequency to match the operating frequency of the servo to better play the servo performance.

Adjust the output frequency of the receiver, the stroke is 50Hz~300Hz, and the setting is successful when exiting

SERVO FREQUENCY

50Hz

VAULE

**NOTICE** This function requires servo support and requires the transmitter and receiver to be in normal communication state for the settings to be effective! The system defaults to 50Hz. Do not change the servo frequency parameters at random. Otherwise there is the possibility of damage to the servo!

### **BUS SERVO SETTING**

Interface path: HOME/MON.  $\rightarrow$  [LINKAGE SETTING]  $\rightarrow$  [BUS SERVO SETTING]

\* This function needs the support of receiver which is withW.BUS!(such as RF207S/RF209S are with W.BUS port.)

The BUS servo can memorize its own channel and different settings. The servo can be configured on the ET08 by connecting the servo via the W.BUS2 receiver interface. (WFLY W.BUS system is compatible with S.BUS servos !)

Notice:

1 Before using this function, you need to enable the [Telemetry] function and the receiver is connected normally.

2 When setting, only one BUS servo can be connected for setting at a time.

3 When using the BUS servo, ensure that the power supply is sufficient, otherwise the servo will have an abnormal situation such as unstable output!

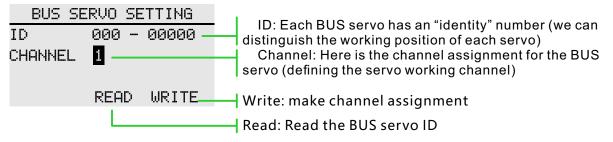

**Setting method:** The use of W.BUS function is mainly to allocate channel parameters for BUS servo, which is divided into three main steps.

**Prerequisite:** The transmitter and receiver are linked (turn on telemetry) and communicate normally.

First, read the BUS servo ID.

Connect the BUS servo to the "W.BUS2 slot" of the receiver and the transmitter clicks the "Read" button.

Second, the channel allocation.

In the "Channel" setting item, select the corresponding channel according to the function of the servo. Click the "Write" button, set the servo channel and complete the parameter saving, and exit the setting interface.

Third, verify the steering gear channel.

Turn on the monitor, connect the servo to the "PPM/W.BUS" interface, and operate the joystick or switch knob (currently connected to the channel set by the servo).

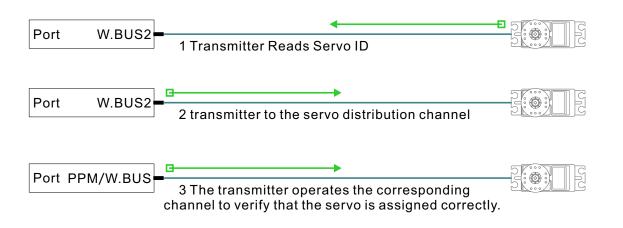

42

### 180/270°SERVO

Interface path: HOME/MON.  $\rightarrow$  [LINKAGE SETTING]  $\rightarrow$  [180/270°SERVO]

The 180/270° servo is the setting of the rotary stroke of the large rudder angle servo, which is disabled by default.

It is generally used in the setting of a large amount of servo such as a tank or a robot.

### 180/270° SERVO

STATUS INH

\* This function needs to be connected to the receiver before it can be set.

**NOTICE** Beyond the rotation stroke and damage the servo. Therefore, before using this function, be sure to check if the servo is suitable for this function.

### **RANGE CHECK**

Interface path: HOME/MON.  $\rightarrow$  [LINKGE SETTING]  $\rightarrow$  [RANGE CHECK]

The range check is mainly used to test the distance

Turn on the telemetry when linking. After linked, the transmitter receiver can be connected normally to use this function! Only enter this interface, after toggling the SH switch, the power will be reduced!

The control distance is related to the actual use environment!

### Instructions:

1. Enter the interface and toggle the SH switch.

2. The transmitter and receiver maintain a certain height (about 1.5 meters above the ground) and the antennas are in the same direction (perpendicular to the ground).

3. The transmitter and receiver are powered, start moving position, and move the stick.

4. The transmitter checks the signal strength on the interface, and the receiver checks whether the status light and the servo dual rate are smooth. The above bring the comprehensive evaluation of the working distance!

### RANGE CHECK

PULL [SD] TO REDUCE THE POWER OF TX. POWER IS NORMAL SIGNAL STRENGTH 100%

### Signal strength judgment:

The transmitter signal strength returned by the receiver can be viewed in the upper right corner of the screen status bar (the standby interface during normal operation) and the signal strength percentage indication ([Range Test] function interface). The more indicator bars, the larger the percentage value. The better the signal, conversely, the worse signal. The status bar has no signal bar indication, and there is no signal when the signal strength is 0%.

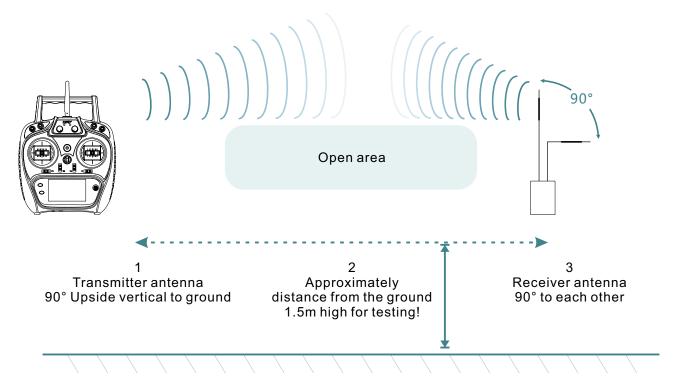

\* [RAGE TEST] The results are for reference only and are not intended as the only performance standard, depending on the specific usage environment!

### MONITOR

Interface path: HOME/MON.  $\rightarrow$  [GENERAL MENU]  $\rightarrow$  [MONITOR]

This interface can be used to understand the servo output of each channel and confirm the servo action. It can also perform the servo test, such as "stroke" and "Midpoint Test".

Operating Mode:

- OFF: The default item displays the real-time output position of all current channels.
- "NEUT" mode: Neutral, all channels, the rudder opportunity is fixed at the midpoint stroke position.
- "MOV" mode: Movement, all channels, rudder opportunities repeatedly.

Throttle: The throttle channel is closed by default, avoiding the throttle channel action output in case of causing danger.

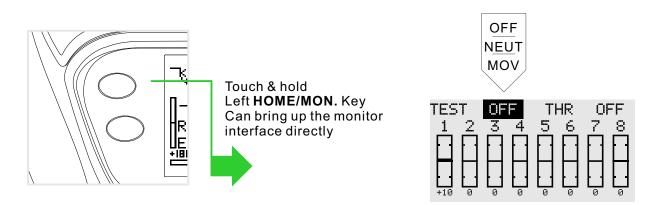

DANGER Never use the servo test mode when the motor is connected or the engine is in the start state. (It is very dangerous to cause the propeller or rotor to rotate.) WARNING In dynamic mode, each rudder moves at an angle set by the rudder angle, so do not perform this test while connected to the body. (It may cause damage to the servo or connector or even the body.).

### Monitor Application:

1 Servo action (channel) output real-time dynamic viewing.

2 Test of the end and midpoint of the servo stroke.

### Servo test function:

1 Midpoint mode: All channels (servo) are at the neutral point, and the midpoint of the servo of each channel can be fine-tuned, thereby fine-tuning the model.

2 Dynamic mode: All channels (servo) are cycled back and forth between the two ends, and the stroke adjustment is made, so that it is possible to adjust whether the magnitude of the motion of the servo of each channel is suitable for the model.

### **FUNCTION**

### Interface path: HOME/MON. $\rightarrow$ [GENERAL MENU] $\rightarrow$ [FUNCTION]

When selecting the model and wing type, the servo output channel and function combination has been preset. If necessary, you can change the servo output.

The combination of the road, functions (ailerons, elevators, etc.), control (stick JI-J4, switch SA-SH, trimming T1-T6, lever) and corresponding trimming can be customized.

Channel: When channel switching is used, the current channel will be replaced, and the replaced channel will automatically change the setting data (stroke adjustment, neutral point trimming, servo reverse, fail safe, etc.). (You can specify the same function to different servo output channels, such as assigning elevators Go to channel 2 [CH2] and channel 3 [CH3]. )

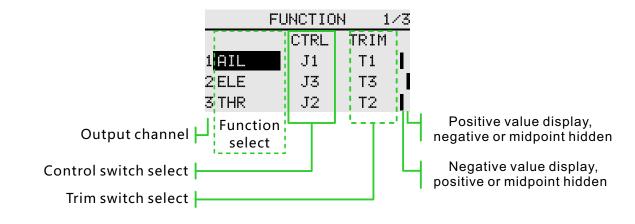

Click the button on the left as shown in the figure below to pop up the channel function selection interface, click the button on elevator to pop up the confirmation window, and select "yes" to save the Settings.

|       | FUNCTIO | 4 1  | /3 | AIL  | GYRO | AUX2 |
|-------|---------|------|----|------|------|------|
|       | CTRL    | TRIM |    | ELE  | MODE | AUX3 |
| 1 AIL | J1      | Τ1   |    | THR  | ENG1 |      |
| 2 ELE | J3      | TЗ   |    | RUD  | ENG2 |      |
| 3 THR | J2      | T2   |    | GRAR | AUX1 |      |

| NOTICE                                                                                   | After the [Function] function is adjusted, you may need to adjust |  |  |
|------------------------------------------------------------------------------------------|-------------------------------------------------------------------|--|--|
| the following parameters: [End Point],[Sub-trim ],<br>[Servo Reverse], [Fail Safe], etc. |                                                                   |  |  |

# SERVO REVERSE

Interface path: HOME/MON.  $\rightarrow$  [GENERAL MENU]  $\rightarrow$  [SERVO REVERSE]

This function reverses the direction of motion of each channel servo.

For helicopters with a swash structure (HR-3, etc.), first use [Servo Reverse] to match the direction of the pitch servo, and then use the swash AFR function to set the direction of the ailerons and elevators.

In some airplane/glider mixing settings, multiple servos control the same function. Whether to reverse the airplane or reverse the function setting is very complicated and difficult to distinguish. For specific functions, be sure to perform adequate physical inspection before flying.

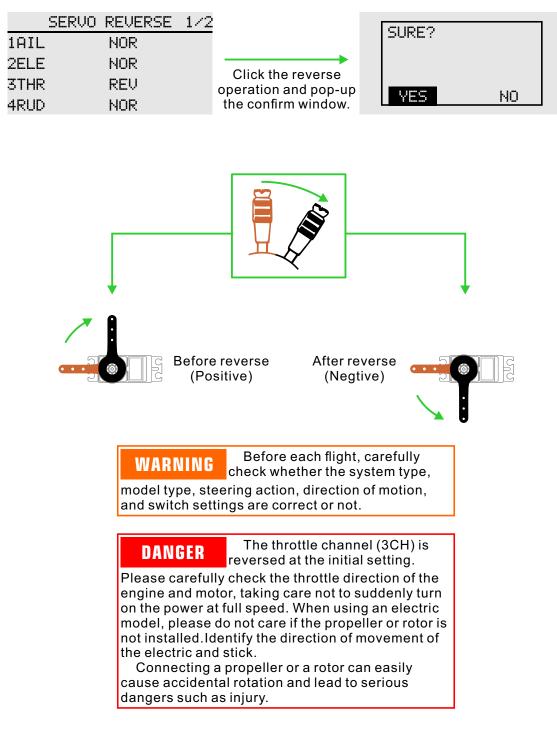

### **DUAL RATE**

### Interface path: HOME/MON. $\rightarrow$ [GENERAL MANU] $\rightarrow$ [DUAL RATE]

1/2

3

The function can set the rudder angle end point and action curve of CH1-CH8 channel, which can be adjusted separately for each condition. This function is usually used after setting the servo stroke. When mixing is applied from one channel to another, both channels can use the [Dual Rate] function to change the operating ratio

Channel: CH1-CH8 channels can be set.

DUAL RATE

ΩIL.

1

SWITCH

2

SA

CHANNEL

SWITCH

MODE

POS.

Mode: Flight conditions, switch, Two control modes. The "Flight Mode" mode is controlled by the [General Menu] function setting switch.

| DU      | JAL F | RATE | 1/2 |                      | DUAL RATE |
|---------|-------|------|-----|----------------------|-----------|
| CHANNEL | AIL   |      |     | → 1 <mark>AIL</mark> | 5GEAR     |
| MODE    | SWI   | TCH  |     | 2ELE                 | 6AUX1     |
| POS.    | 1     | 2    | 3   | 3THR                 |           |
| SWITCH  |       |      |     | 4RUD                 |           |

Curves 1, 2, 3: The curve control switch can be freely distributed, and the effective priority level is the optimal level with large numbers (3 is preferred)

1: Default curve, valid when other switches are not activated. Can be set when other numbering curve control switches are not activated.

**Example of curve setting for the corresponding switch (setting the curve of the switch of 2):** 1 Assign control switch: Select the "--" option under "2" in the interface (above), pop up the [Switch Assignment] interface, select the control switch and select the active position. (For example, the 2nd position of the switch SA is the active position: the upper and lower buttons select SA to press the confirm button, the SA option flashes and jumps to the "switch" gear setting item, press the confirm button to open the gear position setting, the up and down keys select the 2 gear position, press Confirm the key switch activation condition is "On", press the return key twice to save the settings and return to the [Dual Rate] screen.)

2 Enable the curve: switch SA hits the 2nd gear activation curve, and the curve activation indicates that the arrow moves to the position number 2 (above).

3 Edit curve: The up and down keys switch to the curve setting interface on the second page to adjust the curve (as shown below), and the curve associated with the adjusted SA is set.

4 Press the Back button to return to the [General Menu] menu and save the settings.

When the curve is set, the switch associated with other number needs to be deactivated, otherwise the set curve will be the highest priority number curve that is activated.

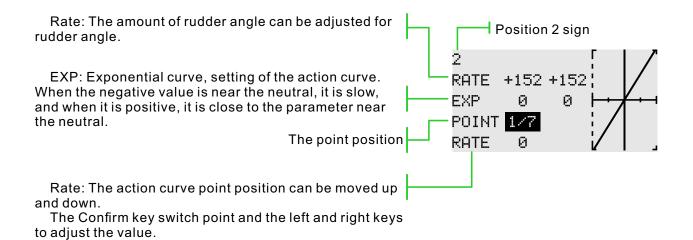

### **END POINT**

Interface path: GOME/MON.  $\rightarrow$  [GENERAL MENU]  $\rightarrow$  [END POINT]

This function can adjust the end point on the left and right sides of the servo respectively, for correction on the machine body connection.

The end point on the left and right sides can be 30%-155% (CH1-CH6), and the default value is 100%. The maximum end point limit can be set between 0% and 155% with a default value of 135%.

After setting this limit point, even if the operation such as mixing control increases the steering stroke amount, the action of the servo will not exceed the limit point, thus locking the servo and protecting the connection.

The actual rotation of each channel servo is displayed on the interface. The display of the neutral position is based on the setting value of "Sub Trim". Therefore, the adjustment of "Sub Trim" will affect the upper and lower limit points of the servo position.

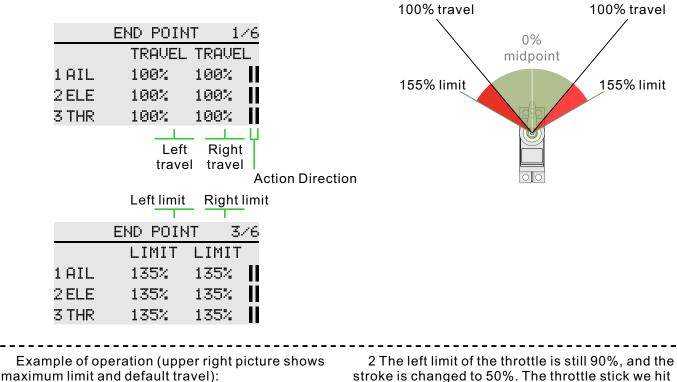

1 As shown in the chart above, the left limit of the throttle has been set to 90%. The throttle stick we hit the maximum position, as shown below. Although the stroke is still 100%, the maximum limit (red line position) output is limited to 90%.

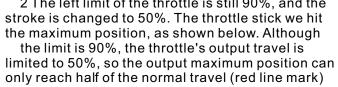

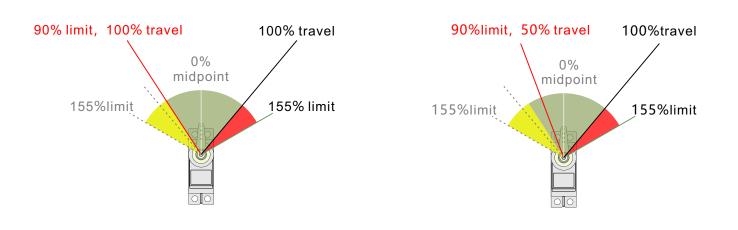

### TIMER

### Interface path: HOME/MON. $\rightarrow$ [GENERAL MENU] $\rightarrow$ [TIMER]

This timer function can be used for a variety of timings such as the total flight duration and the specific time of the game. Timer 1 and Timer 2 can be set and displayed on the main standby screen.

The timer is an independent function in each model. When the model is changed, the timer corresponding to the new model will be automatically recalled.

The timer can be started or stopped by operations such as switches or ticks. And the direction of the start and stop switches can be set automatically. Positive timing and countdown can be set to a maximum of 99 minutes and 59 seconds.

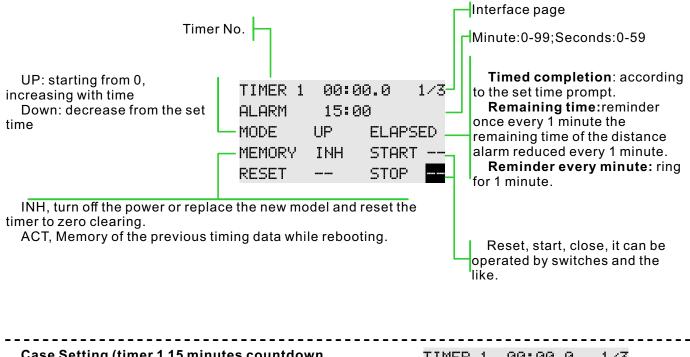

# Case Setting (timer 1 15 minutes countdown, ringing alarm, open vibration, switch SA control):

1 Time setting, as shown on the right, warning bar, the left minute value is adjusted to "15", and the right side is set to "Remaining time".

2 Mode setting, mode is set to "countdown".

3 Vibration setting, vibration is set to "Vibration 1".

4 Memory setting, open as needed, keep the default here.

5 Switch setting, the start switch is set to "SA/2 gear", the stop switch is set to "SA/1 gear", and the reset switch is set to "SA/0 gear". (So we can control the timer 1 with just one switch). After the activation and activation effect: the timing starts, the reminder becomes a continuous "tick-tick-tick..." sound when the remaining 20 seconds, and the reminder becomes continuous "ticktick-ticktick-tick" when 10 seconds left. The sound of "tick...", at the end of the countdown, there will be a long beep with the vibration of the type "Vibration 1"; then the timing will continue and show a negative value.

| TIMER 1 | 00:0 | 0.0   | 1/3 |
|---------|------|-------|-----|
| ALARM   | 15:0 | 10    |     |
| MODE    | DOWN | REMAI | NDE |
| MEMORY  | INH  | START | SA  |
| RESET   | SA   | STOP  | SA  |

Model time: the accumulated time of model working, the account unit is hour-miunte-second.

Control mode:boot timer, or switch/stick(such as throttle stick)

|       |       |       | 3/3 |
|-------|-------|-------|-----|
| MODEL | TIMER | 10:12 | .6  |
| MODE  |       | POWER | ΟN  |
|       |       |       |     |

### **TRIM SETTING**

Interface path: HOME/MON.  $\rightarrow$  [GENERAL MENU]  $\rightarrow$  [TRIM SETTING].

In this function, you can set the amount of digital trim and the action mode, and you can select the trim step movement under each condition, or trim the individual movement under each condition. (For example, hover and stunt can be trimmed separately.)

Step: Adjustable travel 1-250, the default step value is 40 (the amount of motion change per trimming).

### T1-T4:

Link: For example, after T1 is linked, the channel assigned by the corresponding T1 will follow the action.

Switch: INH, 2 POS, 3 POS, the default "INH", control the corresponding trimming dynamic display of the main interface. Inhibit, the main interface hides the corresponding trim switch. 2, 3 POS, the main interface display corresponding trimming switch

Condition: Group, single, default "group". Group modes: The same trimming data is reflected in all flight conditions. Single mode: Individual trimming adjustments are possible under each condition.

| :  | 5TEP | LINK | SW C | ONDI. |
|----|------|------|------|-------|
| Τ1 | 40   | OFF  | INH  | ALL   |
| Т2 | 40   | OFF  | INH  | ALL   |
| TЗ | 40   | OFF  | INH  | ALL   |
| Τ4 | 40   | OFF  | INH  | ALL   |

### SUB-TRIM

Interface path: HOME/MON.  $\rightarrow$  [GENERAL MENU]  $\rightarrow$  [SUB-TRIM]

This function is a function to trim the neutral position of each servo. In addition, the neutrality of the rudder surface can be trimmed while the connecting rod is connected.

When starting the [Sub-trim] setting, you must firstly sub trim each channel (checked by the monitor) to the center position.

Before adjusting [Sub-trim], be sure to adjust the control surface (servo)control link on the model firstly, and then use the [Sub-trim] function.

|   |     | SUB-TRIM | 1/2       |
|---|-----|----------|-----------|
| 1 | AIL | 0        |           |
| 2 | ELE | 0        |           |
| 3 | THR | 0        |           |
| 4 | DIR | 0        |           |
|   |     |          |           |
|   |     | Trave:   | -240~+240 |

# **CHANNEL DELAY**

Interface path: HOME/MON.  $\rightarrow$  [GENERAL MENU]  $\rightarrow$  [CHANNEL DELAY]

This function is mainly used for realistic actions, such as retracting the undercarriage (reducing the response speed of the output channel), setting the stroke to 0 to 100, and the default is 0 (corresponding to the delay time of the channel stick position from one end to the other end is the set time).

The larger the value displayed on the interface, the larger the delay and the slower the output of the action.

| CHANNEL DELAY | 1/3 |                                                                                   |
|---------------|-----|-----------------------------------------------------------------------------------|
| STATUS INH    |     | Customize any switch, knob, etc.<br>Used to enable and disable the delay function |
| SWITCH        |     | Used to enable and disable the delay function                                     |
| 1 AIL 0       |     | Default "0", no delay                                                             |
| 2 ELE Ø       |     | Default "0", no delay<br>Maximum value "100",Maximum delay                        |

### **PROGRAM MIXES**

Interface path: HOME/MON.  $\rightarrow$  [GENERAL MENU]  $\rightarrow$  [PROGRAM MIXES]

It can create 5 mixing combinations, which can be customized by selecting channels or switch knobs, In addition to being used to create a variety of aircraft flight characteristics, it can be used for a variety of other purposes.

The direction of the mixing ratio can be set separately.

Ratio mode: Ratio mixing for simple mixing with directional settings.

Curve mode: Curve mixing, precise control of mixing between different strokes, where "polyline" can be precisely adjusted using 7 points.

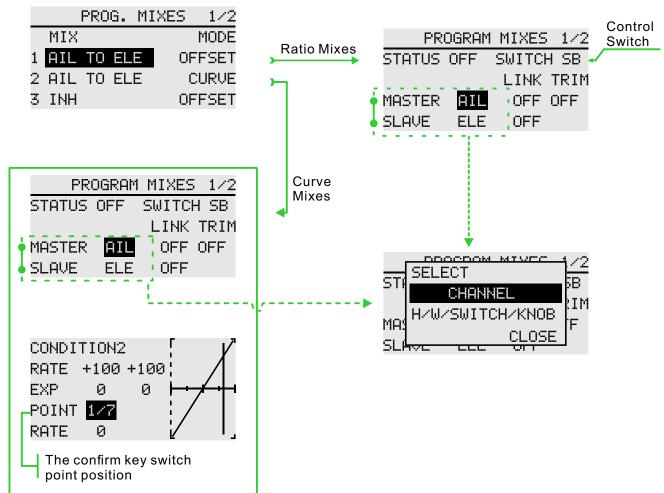

# The setting of the ratio programming mixes (refer to the above mixing 1/2):

1 Switch the mode to the ratio and click on the name of the mixed control 1 (the mixed control name is the name generated by the combination of the primary and secondary channels, such as the view from the throttle to the aileron), and enter the mixing configuration interface.

2 To use this programming mixes, you need to enable this feature, so the status needs to be switched to enabled. (When inhibit, the control switch cannot be activated when it hits the active position.)

3 Set the control switch, the default is [--], we can set it as switch, knob rocker and so on.

4 Assign the primary and secondary channels, and confirm the channel polarity by actual operation

(refer to the above mixing 2/2) rate mode:
Set the mixing ratio. There are two ratios of positive and negative, which can control the mixing ratio in both directions

• Set the offset ratio, which is used to set the up and down offset of the midpoint of the overall mixing position relationship.

# (refer to the above mixing 2/2) curve mode: Set the mixing control rate and adjust the

positions of both sides of the curve.
Set EXP and adjust the bending rate and

direction on both sides of the line.

• Set the point. The dotted line in the curve box on the right is the position of the current point. Change the rate to adjust the upper and lower offset.

### **FLIGHT MODE**

Interface path: HOME/MON.  $\rightarrow$  [GENERAL MENU]  $\rightarrow$  [FLIGHT MODE]

This function can be combined by two arbitrary switches or knobs, rockers, etc. to form up to 9 different ratios of output. Each output user can set it according to actual needs, which is suitable for some flight control boards for various flight conditions. Demand for use.

For details, please refer to the instruction manual of the flight control board, and set the most reasonable operation mode according to the user's own usage habits.

| The arrow indicates |       |               |
|---------------------|-------|---------------|
| where the effect is |       | - FLIGHT MODE |
| Function Status     | — INF | ∣ └──▶1.1100  |
| Control Switch 1    |       | 2.1250        |
| Control Switch 2    |       | 3.1400        |
|                     |       | 4.1550        |

### Mode Description:

There are at least 4 mode outputs (2 positions switch x 2 positions switch = four states).

There are up to 9 mode outputs (3 positions switch x 3 positions switch = 9 states).

The arrow position is the active position of the current switch gear combination and does not affect the setting parameters.

| WARNING                                      | Please verify the setting result after setting. Please remove the |  |  |  |
|----------------------------------------------|-------------------------------------------------------------------|--|--|--|
| blade when is commissioning verification, be |                                                                   |  |  |  |
| careful to avoid injury by the model.        |                                                                   |  |  |  |

### **DOUBLE ENGINE**

### Interface path: HOME/MON. $\rightarrow$ [GENERAL MENU] $\rightarrow$ [DOUBLE ENGINE]

The output channels of Engine 1 and Engine 2 need to be set in the [General Menu] - [Function] menu. When part of the model aircraft, ship model, and car model use two motors as the power drive, the dual engine function can be directly used, and the engine 1, the acceleration rocker and the steering stick of the engine 2, and the engine 1 and the engine 2 can be simply set. Mixing rate. In the robot model and the ship model, the bidirectional electronic governor ratio setting is supported, and the control direction can be quickly switched by setting a forward and reverse switch. Double engine function supports 3 rate settings, each rate supports separate control switches.

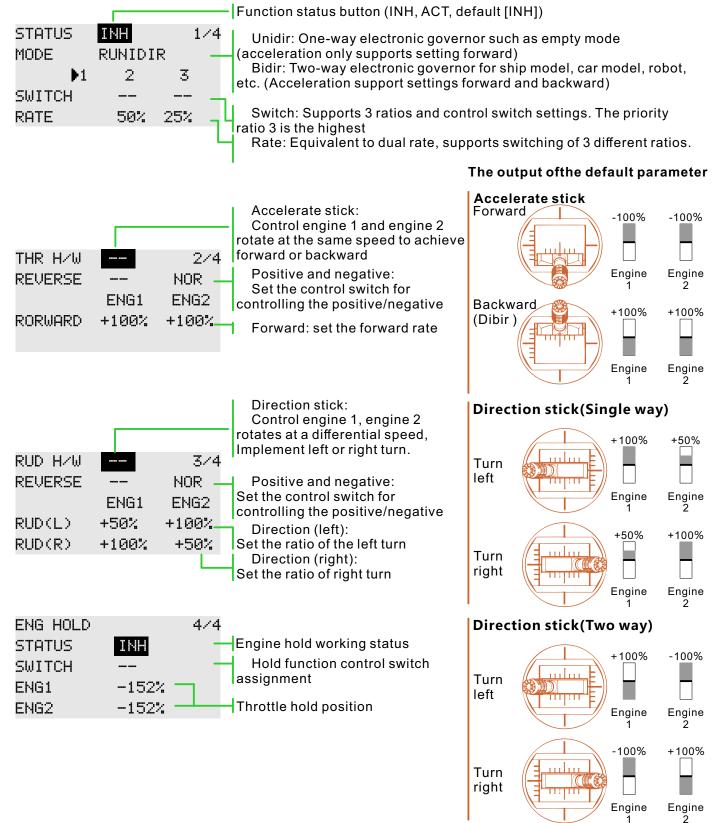

# MODEL MENU \ HELICOPTER

### CONDITION

Interface path: HOME/MON.  $\rightarrow$  [MODEL MENU]  $\rightarrow$  [CONDITION]

With this function, flight conditions can be configured as needed, and there are 3 flight conditions to choose from.

If you do not need to use the conditional switching function, you do not have to set it on this page. The default configuration can be used directly.

When multiple flight conditions are set, the priority between them is to prioritize the final flight conditions!

Delay: Avoid swaying of the fuselage caused by sudden changes in the position of the servo or the unsynchronized action time between the passages when switching flight conditions.

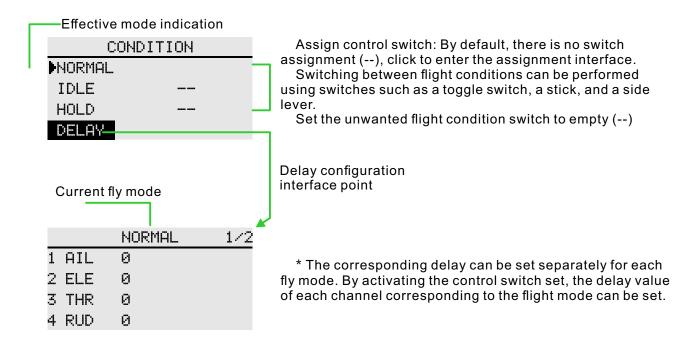

### THROTTLE CURVE

### Interface path: HOME/MON. $\rightarrow$ [MODEL MENU] $\rightarrow$ [THROTTLE CURVE]

EXP+7 point broken line, adjust the throttle output curve according to the throttle stick action, so that the engine (motor) revolution reaches the optimal flight state.

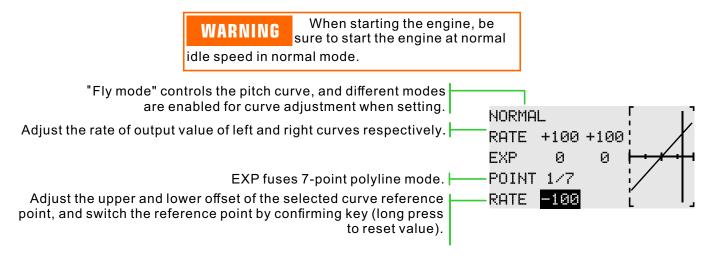

Curve setting example

\* Flight conditions: Set the "Flight Condition" control switch in [Model Menu]  $\rightarrow$  [Condition]. Switching by the switch, the function curve setting is performed separately.

The following curves are made in the default polyline adjustment. When the curve is actually set, it is input according to the specified (or reference value) action amount of the model.

- Adjustment of the standard curve: The standard curve is a basic curve set with hovering as the center. With the pitch curve (standard), the number of engine revolutions is fixed, and the up and down control is the easiest.

- Adjustment of the stunt curve: The stunt curve is used to keep the engine at a certain speed even if the pitch is reduced during high altitude flight. For the purpose of movements such as tendons, roll, and 3D, special effects curves are sometimes used depending on the stunt action.

Standard Curve

Idle Curve 1

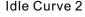

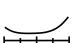

. . .

### PITCH CURVE

Interface path: HOME/MON.  $\rightarrow$  [MODEL MENU]  $\rightarrow$  [PITCH CURVE]

This function adjusts the pitch curve for each "fly condition" to get the best flight status following the throttle stick action.

**WARNING** Start the engine. be sure to turn off the "idle" function switch and start the engine at idle down when flying.

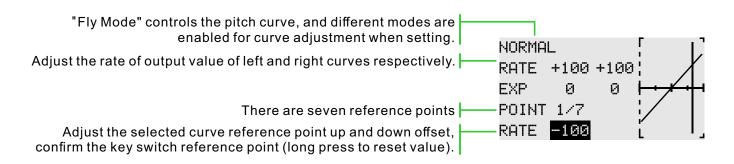

\* Flight mode: set "Fly Mode" control switch in "model function"  $\rightarrow$  "Flight Mode". Switch through the switch, respectively for function curve setting.

Curve setting example

The following curves are made in the default polyline adjustment. When the curve is actually set, it is input according to the specified (or reference value) action amount of the model.

Adjustment of the standard curve: Polyline is usually used. The standard curve is a basic curve set around the hover. With the throttle curve (standard), the number of engine revolutions is fixed, making the up and down control the easiest

Adjustment of the idle curve: The high pitch curve sets the maximum pitch that is not burdened by the engine. The low pitch curve is set for the purpose of matching the movement of the ribs, the roll, and the 3D. The idle curve is sometimes used depending on the stunt action.

Adjustment of the throttle lock curve: The throttle hold curve is used for the descent landing process.

| Standard curve | Idle curve 1 | Idle curve 2 | Throttle hold curve |
|----------------|--------------|--------------|---------------------|
| r 7            | г ¬          | г ¬          | ۲<br>۲              |
| 1-1-1-1        |              |              |                     |
| L J            | с з          |              | . J                 |

### THROTTLE HOLD

Interface path: HOME/MON.  $\rightarrow$  [MODEL MENU]  $\rightarrow$  [THROTTLE HOLD]

Mainly used in model debugging.Control the throttle at the lowest position through the switch to ensure the safety of debugging.

Function control switch, default [--]

Range 0%-50%, default 17% Put the stick on the throttle position you want to hold, press the left and right keys to adjust the value, or press the confirm key to get the throttle position when the value is selected.

Range 0-100, default 0 setting response speed of function switch of [Throttle hold], no conflict with the delay of [Condition].

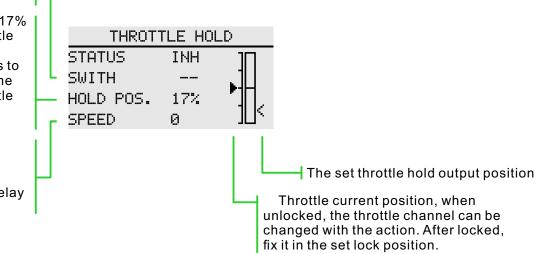

### THROTTLE CUT

Interface path: HOME/MON.  $\rightarrow$  [MODEL MENU]  $\rightarrow$  [THROTTLE CUT]

Safely and easily to turn off the engine. Throttle cut provides an easy way to stop the engine from running. Generally speaking, it can be realized by dialing a hardware switch in an idle state. This function cannot be triggered when the throttle is high to prevent any mis-operation. The position and direction of the switch must be selected because the initial setting is [--].

The selected hardware cut switch adjusts the ratio value when the throttle and throttle lever are idle down, until the engine can be completely shut down.

In addition, verify that the throttle link is not tightened or that the servo is not overloaded.

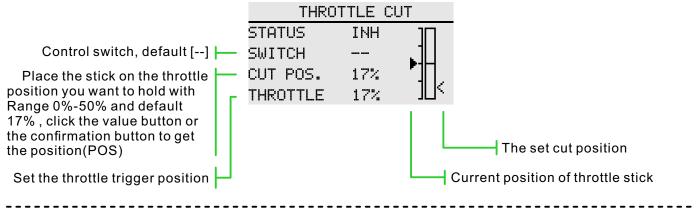

### Cut position setting

1 Status is switched to "ACT"

2 Click the "Switch" button to pop up the "Switch Assignment" interface and select the control switch. 3 Turn on the selected "cut control switch", the engine stick is in the idle down state, adjust the rate until

the engine (motor) stops completely.

Please pay attention to the throttle connection here, do not let the servo exceed the travel.

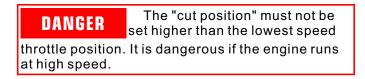

### GYRO

### Interface path: HOME/MON. $\rightarrow$ [MODEL MENU] $\rightarrow$ [GYRO]

This function is used to adjust the gyroscope sensitivity. Set the sensitivity and mode of operation (normal/AVCS) for each flight condition or switch.

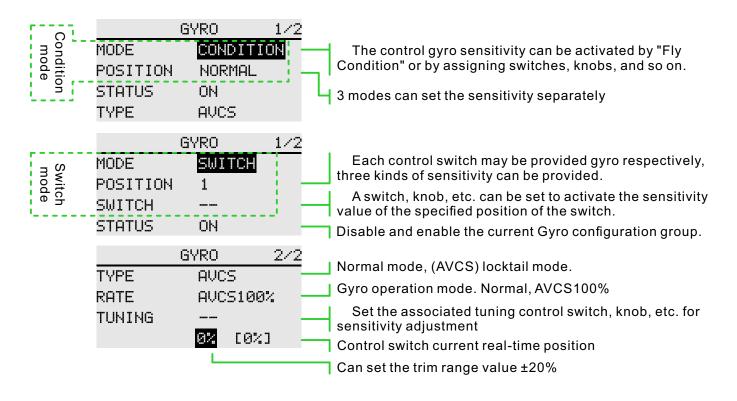

### Function setting

1 When using the function, first assign the function channel on the [Function] interface, and set the "Switch" and "Trim" to [--] in [Function].

2 Mode selecting. Optional "switch" or "Fly condition".

3 Position selecting. In each mode, there are 3 groups of positions to choose from, and the corresponding sensitivity can be set separately. In the "switch" mode, you need to select the position switch, the default is [--].

4 Status selecting. Select whether the "Position" configuration above is enabled or not.

5 Type selecting. Select the sensitivity type of the corresponding work for the current "position".

6 Ratio adjustment. The options vary depending on the type option ("Normal" type, "Rate" range 0%-100%; under "AVCS" type, "Rate" range is Normal[0~100%], AVCS[0~100%]).

7 Trim the switch selection and trim the ratio setting. Sensitivity tuning switch, the default is [--]; the rate value can be set to  $\pm 20\%$ . Used for trimming the sensitivity.

The sensitivity required for different flight modes is different, so switch the conditions (Position) separately for sensitivity adjustment.

### GOVERNOR

### Interface path: HOME/MON. $\rightarrow$ [MODEL MENU] $\rightarrow$ [GOVERNOR]

This function is used to switch the speed of the helicopter rotor head. The helicopter head speed can be switched by a hardware switch for each flight condition.

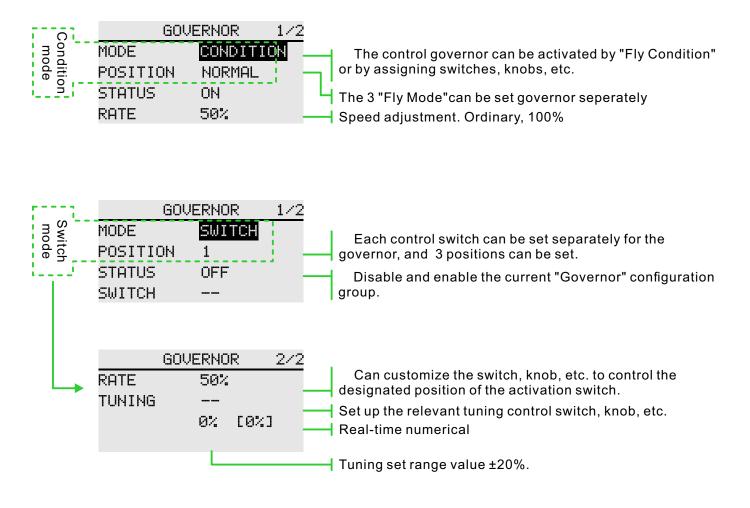

Function

1 When using the function, firstly assign the function channel on the [Function] interface, and set the "Switch" and "tuning" to [--] in [Function].

2 Mode selection. Optional "switch" or "Flight Condition" mode.

3 Location selection. In each mode, there are 3 groups of positions to choose from, and the speed (rate) under the models can be set separately. In the switch mode, you need to select the position switch, the default is [--].

4 Status selection. Select whether the "Position" configuration above is enabled or not.

5 Ratio adjustment. Change the ratio and adjust the speed.

6 Tuning the switch selection and trimming the rate setting. Sensitivity tuning switch, the default is [--]; the rate value can be set to  $\pm 20\%$ . Used to tuning the speed. (When the tuning switch is [--], the preset tuning ratio speed correction is performed by default.)

63

# MODEL MENU \ HELICOPTER

### SWASH

### Interface path: HOME/MON. $\rightarrow$ [MODEL MENU] $\rightarrow$ [SWASH]

Connecting rod correction function of swash (except for H-1 mode of swash)

Swash travel: function to adjust the movement of aileron, elevator, and pitch.(can be reduced/increased/reversed)

| SWASH                        |                      |                                                                                                    |
|------------------------------|----------------------|----------------------------------------------------------------------------------------------------|
| AILERON<br>ELEVATOR<br>PITCH | +50%<br>+50%<br>+50% | <ul> <li>→ Range ±100%, Default 50%</li> <li>→ Range ±100%, Default 50%</li> <li>→ Range ±100%, Default 50%</li> </ul> |

**Neutral point setting process** (reference point for setting correction function)

1 Adjust the servo rocker arm to make the neutral point in the 50% range, in order to make the mixed control value as small as possible.

1 Move the cursor to the "midpoint position" and click to get (no key setting is supported) to read the position of the throttle rocker (the neutral point value of the steering gear). After reading the neutral point value, use other correction functions for subsequent Settings.

### Steps for setting mixed control rate

\* Take HR3 as an example to describe the setting process of mixed control rate.

• Set the throttle stick to a preset neutral position. Adjust the length of the connecting rod so that the cross disc remains level at this point.

- Trim function to make small adjustments.
- Adjust the pitch curve in a straight line and make the helicopter pitch reach the maximum value.
- Adjust the ratio data to be corrected

1. Adjust the aileron operation

Adjust the aileron stick to move left and right so that the collective or pitch direction does not interfere.

2. Adjust the operation of elevator

Adjust the elevator rocker up and down so that the aileron or pitch direction is not disturbed.

\* Adjust the ratio so that when the throttle lever is idle and full, make sure the swash is only moving horizontally.

# MODEL MENU \ AIRPLANE

### CONDITION

Interface path: HOME/MON.  $\rightarrow$  [MODEL MENU]  $\rightarrow$  [CONDITION]

With this function, flight conditions can be configured as needed, and there are 3 flight conditions to choose from.

If you do not need to use the conditional switching function, you do not have to set it on this page. The default configuration can be used directly.

When multiple flight conditions are set, the priority between them is to prioritize the final flight conditions!

Delay: Avoid swaying of the fuselage caused by sudden changes in the position of the servo or the unsynchronized action time between the passages when switching flight conditions.

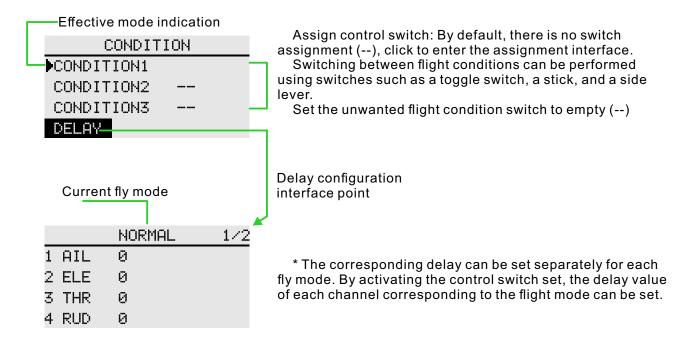

# MODEL MENU \ AIRPLANE

### AIL DIFF

Interface path: HOME/MON.  $\rightarrow$  [MODEL MENU]  $\rightarrow$  [AIL DIFF]

When the ailerons are controlled by two servos, the ratio of the upper and lower rudder angles of the left and right ailerons can be independently adjusted.

\*This function is only used on the two-wing models after the model is selected.

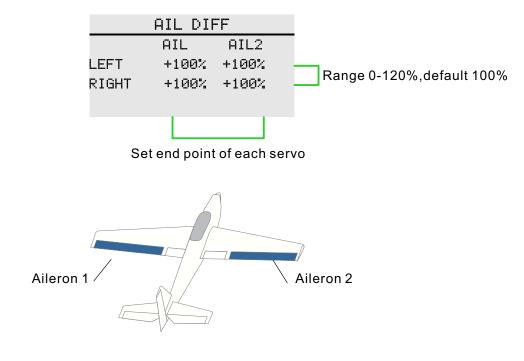

\* When debugging, please operate the stick to the end point for maximum motion verification to avoid exceeding the range of the servo or the body.

### THROTTLE CURVE

### Interface path: HOME/MON. $\rightarrow$ [MODEL MENU] $\rightarrow$ [THROTTLE CURVE]

This function adjusts the action curve of throttle channel to optimize the power of throttle stick input.

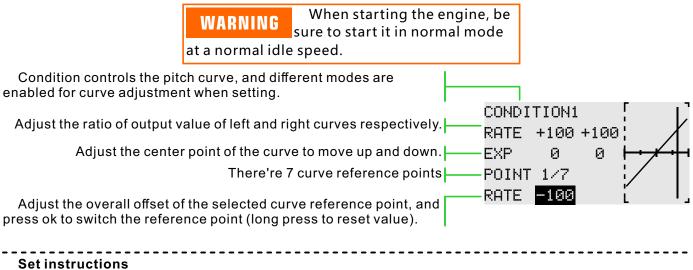

The curve control switch of throttle hold should be set in [MODEL MENU]  $\rightarrow$  THROTTLE GOLD]. Note: Start the engine in normal mode at normal idle.

\* Fly mode: set "Fly Mode" control switch in "Model Menu"  $\rightarrow$  "Condition". Switch through the switch, respectively for function setting.

# THROTTLE HOLD

Interface path:HOME/MON.  $\rightarrow$  [MODEL MENU] $\rightarrow$ [THROTTLE HOLD]

Mainly used in model debugging.Control the throttle at the lowest position through the switch to ensure the safety of debugging.

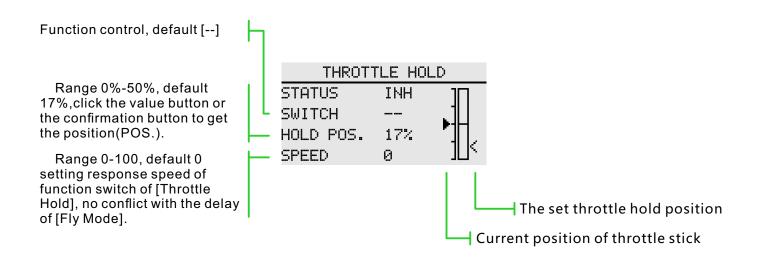

### THROTTLE CUT

Interface path: HOME/MON.  $\rightarrow$  [MODEL MENU] $\rightarrow$ [THROTTLE CUT]

Safely and easily to turn off the engine. Throttle cut provides an easy way to stop the engine from running. Generally speaking, it can be realized by dialing a hardware switch in an idle state. This function cannot be triggered when the throttle is high to prevent any misoperation. The position and direction of the switch must be selected because the initial setting is [--].

\* When both [Throttle Hold] and [Throttle Cut] are enabled, the function of [Throttle Hold] has the highest priority.

The selected hardware cut switch adjusts the ratio value when the throttle and throttle lever are idle down, until the engine can be completely shut down.

In addition, verify that the throttle link is not tightened or that the servo is not overloaded.

|                                                                   | THROTTLE CUT |     |     |                                   |
|-------------------------------------------------------------------|--------------|-----|-----|-----------------------------------|
|                                                                   | STATUS       | INH |     |                                   |
| Function control, default []                                      | SWITCH       |     | .11 |                                   |
| Range 0%-50%, default 17% 📂                                       | CUT POS.     | 17% | П   |                                   |
| Press the left and right keys                                     | THROTTLE     | 17% | _∏< |                                   |
| to adjust the value or press the ok key to intercept the position |              |     | 1.1 |                                   |
| parameters of the STICK.                                          |              |     |     | The est out position              |
| Set the throttle trigger position                                 |              |     |     | The set cut position              |
|                                                                   |              |     | C   | urrent position of throttle stick |
|                                                                   |              |     |     |                                   |

### Cut position setting

1 Status is switched to "ACT"

2 Click the "Switch" button to pop up the "Switch Assignment" interface and select the control switch.

3 Turn on the selected "cut control switch", the engine stick is in the idle down state, adjust the rate until the engine (motor) stops completely.

Please pay attention to the throttle connection here, do not let the servo exceed the travel.

\* Fly Mode: set "Fly Mode" control switch in "Model Menu"  $\rightarrow$  "Fly Condition". Switch through the switch, respectively for function setting.

| DANGER                                                                        | The "cut position" must not<br>be set higher than the lowest |  |  |  |
|-------------------------------------------------------------------------------|--------------------------------------------------------------|--|--|--|
| speed of throttle position. It is dangerous if the engine runs at high speed. |                                                              |  |  |  |

### GYRO

### Interface path: HOME/MON. $\rightarrow$ [MODEL MENU] $\rightarrow$ [GYRO]

This function is used to adjust the gyroscope sensitivity. Set the sensitivity and mode of operation (normal/AVCS) for each flight condition or switch.

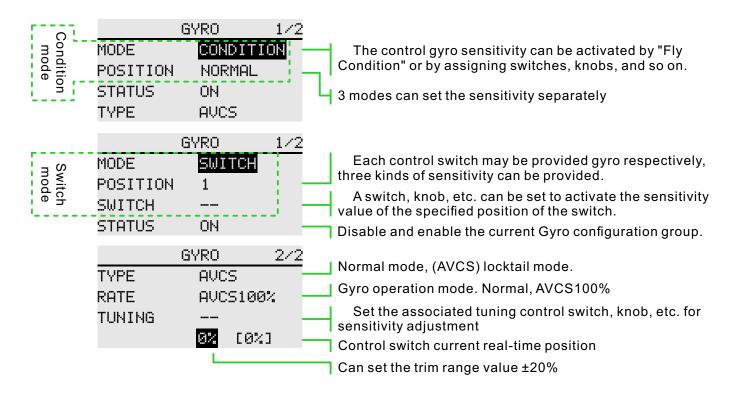

### **Function setting**

1 When using the function, first assign the function channel on the [Function] interface, and set the "Switch" and "Trim" to [--] in [Function].

2 Mode selecting. Optional "switch" or "Fly condition".

3 Position selecting. In each mode, there are 3 groups of positions to choose from, and the corresponding sensitivity can be set separately. In the "switch" mode, you need to select the position switch, the default is [--].

4 Status selecting. Select whether the "Position" configuration above is enabled or not.

5 Type selecting. Select the sensitivity type of the corresponding work for the current "position".

6 Ratio adjustment. The options vary depending on the type option ("Normal" type, "Rate" range 0%-100%; under "AVCS" type, "Rate" range is Normal[0~100%], AVCS[0~100%]).

7 Trim the switch selection and trim the ratio setting. Sensitivity tuning switch, the default is [--]; the rate value can be set to  $\pm 20\%$ . Used for trimming the sensitivity.

The sensitivity required for different flight modes is different, so switch the conditions (Position) separately for sensitivity adjustment.

| AIRBRAKE                                                                                                    |                                    |                        |                                                                                                    |
|----------------------------------------------------------------------------------------------------|------------------------------------|------------------------|----------------------------------------------------------------------------------------------------|
| Interface path: HOME/MON. $\rightarrow$ [MODEL MENU] $\rightarrow$ [AIRBRAKE]                                                                                                    |                                    |                        |                                                                                                    |
|                                                                                                    | values can be ac                   | tivated vi             | l when diving or landing.<br>via the control switch. The offset rates of the<br>d. It is also possible to adjust the speed of t |
| Function status button (INH, ON, default [INH])                                                                                                    | AIRE<br>STATUS                     | RAKE<br>INH            | 1/2                                                                                                    |
| Function action switch (default [])                                                                                                    | SWITCH                             |                        |                                                                                                    |
| Each channel can be individually set to delay                                                                                                    | AIL DELAY<br>ELE DELAY             | 0<br>0                 |                                                                                                    |
| Offset direction adjustment,<br>Range ±250%, default 0%                                                                                                    | AIRE<br>AIL<br>AIL2<br>ELE<br>ELE2 | RAKE<br>0%<br>0%<br>0% | 2/2                                                                                                    |
| *Diff                                                                                                    | erent combinatio                   | ons of diffe           | erent models                                                                                                    |
| Example of F3A and other flap type<br>Status: [ACT]<br>Switch: [SC], off - on - off. (Assign<br>Delay:Make the transition of the ac<br>Offset: Aileron:[-35~-45%]<br>Aileron 2:[-35~-45%]<br>Elevator:[+5~7%] | nent according to                  | o your owr             | ,                                                                                                    |

Elevator:[+5~7%]

Notice: The values entered here are only examples. Please adjust the servo stroke according to the actual debugging effect of the model

### **EIE TO CAMBER**

Interface path: HOME/MON.  $\rightarrow$  [MODEL MENU]  $\rightarrow$  [ELE TO CAMBER]

Use this function when you need to mix flap operation and elevator operation. When the mixing control is turned on, the elevator will be raised while the flap is lowered, which can increase the lift.

| ELE    | TO CAMB | ER 1/2 |                                                 |
|--------|---------|--------|-------------------------------------------------|
| STATUS | INH     |        | Function status switch (INH, ON, default [INH]) |
| SWITCH |         |        | Control switch assignment, default []           |
|        |         |        |                                                 |
|        |         |        |                                                 |
| ELE    | TO CAMB | ER 2/2 |                                                 |
|        | AIL     | AIL2   |                                                 |
| RATE1  | 0%      | 0%     | Adjust in the positive and negative directions, |
| RATE2  | 0%      | 0%     | range ±100%, default 0%                         |
|        |         |        |                                                 |

This function can be switched "on" or "off" with the switch during flight. (If you want to keep it on, set it to [--], you can also set it to [--], and the position is "On" to achieve the function normally open.)

When the mixing is activated, the elevator on the tailless wing is also affected.

# MODEL MENU \ AIRPLANE

# WINGLET

### Interface path: HOME/MON. $\rightarrow$ [MODEL MENU] $\rightarrow$ [WINGLET]

This function is used to adjust the left and right rudder of the model winglet. The winglet is used to reduce the induced drag caused by the wing tip vortex. (Winglets are vertical or angled extensions at the end of each wing.)

The winglets can significantly increase the wing's aspect ratio without increasing the structural stress and weight of the wing. Although increasing the span is also able to reduce the induced drag, it also introduces parasitic drag and requires more power to support the weight of the wing, which results in no overall savings. The winglet can help solve this problem, it increases the aspect ratio, but does not increase the wing's wingspan.

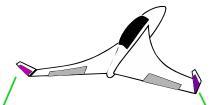

Rudder (Winglet) Tailless aircraft Rudder2 (Winglet) Tailless aircraft

|             | WINGLET  |          |                                                                      |
|-------------|----------|----------|----------------------------------------------------------------------|
|             | LEFT     | RIGHT    | Function state switch (INH, ACT, default [INH])                      |
| RUD<br>RUD2 | 0%<br>0% | 0%<br>0% | Adjust the action amount of rudder respectively, the default is 100% |

• The amount of operation of each servo can be adjusted separately. (For the connection method of the steering gear, please refer to "Servo connection in different model categories")

• When the connection causes the mixing direction to be reversed, it can be adjusted by changing the polarity (+/-) of the action amount.

• When the amount of action is too large or the rudder is repeated, the servo may not respond. Be sure to confirm the actual movement of the body when setting

# ELEVATOR

### Interface path: HOME/MON. $\rightarrow$ [MODEL MENU] $\rightarrow$ [ELEVATOR]

If the aileron type is selected in the model type selection function of the context menu and the aileron type is selected in the tail type, the elevator of the aileron elevator tail type can be adjusted in this setting interface. (Only for the body with one servo on each side of the elevator)

When operating the ailerons, let the elevator servo act as aileron to improve the performance of the rolling shaft.

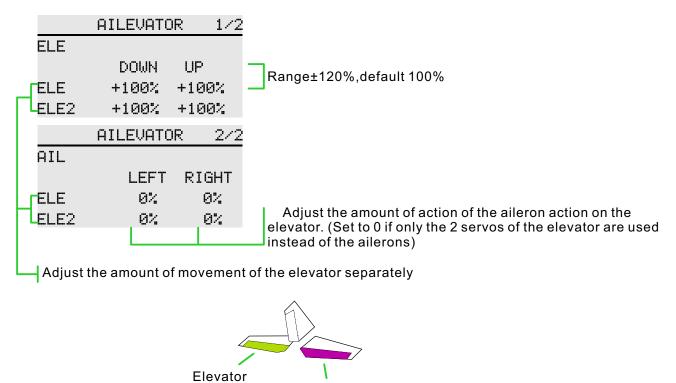

Elevator2

• The amount of operation of each servo can be adjusted separately. (For the connection method of the servo, please refer to "Servo connection of different model categories")

• When the connection causes the mixing direction to be reversed, it can be adjusted by changing the polarity (+/-) of the action amount.

• If the amount of motion is too large or the rudder is repeatedly played, the servo may be unresponsive. Be sure to confirm the actual movement of the body when setting.

# MODEL MENU \ AIRPLANE

# V-TAIL

### Interface path: WFLY $\rightarrow$ [MODEL MENU] $\rightarrow$ [V-TAIL]

If the tail type is "V-tail" which is selected from the model type selection of the context menu, the elevator and rudder of the V-tail can be adjusted in this interface. (The V-tail uses two servos to control the rudder at the same time. It is used as an elevator. In addition to the simultaneous lifting and lowering of each rudder. surface (used as an elevator), the two rudder surfaces are used as rudders in the opposite direction. For the V-tail, This is also known as the direction elevator because they can be used for both the rudder and the elevator.)

Adjust the amount of the elevator

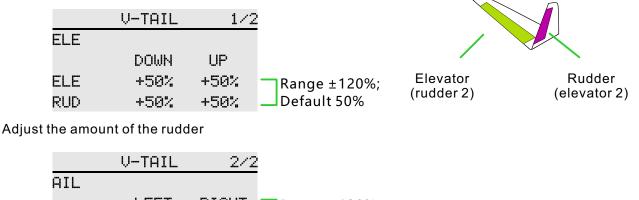

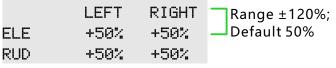

• The amount of operation of each servo can be adjusted separately. (For the connection method of the

servo, please refer to "Servo connection of different model categories")
When the connection causes the mixing direction to be reversed, it can be adjusted by changing the polarity (+/-) of the action amount.

• When the amount of action is too large or the rudder is repeated, the servo may not respond. Please adjust before and after 50%. Be sure to confirm the actual movement of the body when setting.

Action output example:

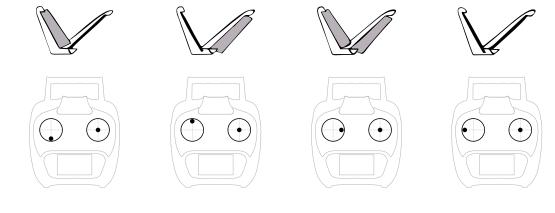

75

# MODEL MENU \ AIRPLANE

# **FLYWIN**

 $\mathsf{Interface path: HOME/MON.Y} \to [\mathsf{SYSTEM SETTING}] \to [\mathsf{MODEL TYPE}] \to [\mathsf{PLANE}] \to [\mathsf{FLYWIN}]$ 

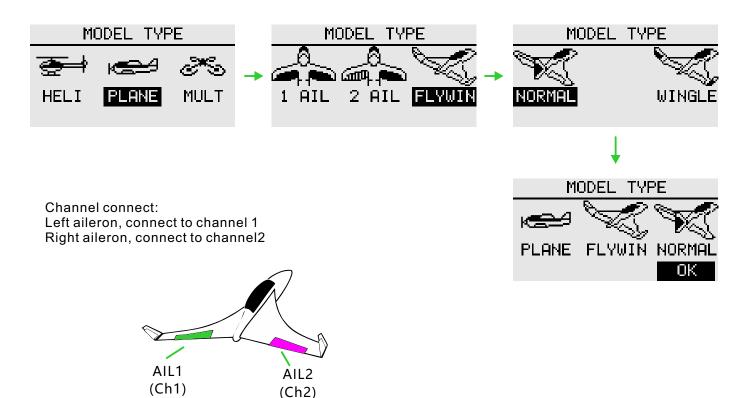

AIL1,AIL2 travel set \*Interface: [GENERAL MENU] - [END POINT]

|       | END POIN | T 1/4  |   | E   | END POIN | 4T 3/4 |
|-------|----------|--------|---|-----|----------|--------|
|       | TRAVEL   | TRAVEL |   |     | LIMIT    | LIMIT  |
| 1 AIL | 100%     | 100%   | 1 | AIL | 135%     | 135%   |
| 2 ELE | 100%     | 100%   | 2 | ELE | 135%     | 135%   |
| 3 THR | 100%     | 100%   | 3 | THR | 135%     | 135%   |

AIL1,AIL2, SERVO REVERSE(If the steering direction of the rudder Angle is wrong, check whether the steering gear is connected correctly, and then conduct positive and negative setting)

|      | SERVO | REVERSE | 1/2 |
|------|-------|---------|-----|
| 1AIL |       | NOR     |     |
| 2ELE |       | NOR     |     |
| 3THR |       | REV     |     |
| 4RUD |       | NOR     |     |

# CONDITION

Interface path: HOME/MON.  $\rightarrow$  [MODEL MENU]  $\rightarrow$  [CONDITION]

With this function, flight conditions can be configured as needed, and there are 3 flight conditions to choose from.

If you do not need to use the conditional switching function, you do not have to set it on this page. The default configuration can be used directly.

When multiple flight conditions are set, the priority between them is to prioritize the final flight conditions!

Delay: Avoid swaying of the fuselage caused by sudden changes in the position of the servo or the unsynchronized action time between the passages when switching flight conditions.

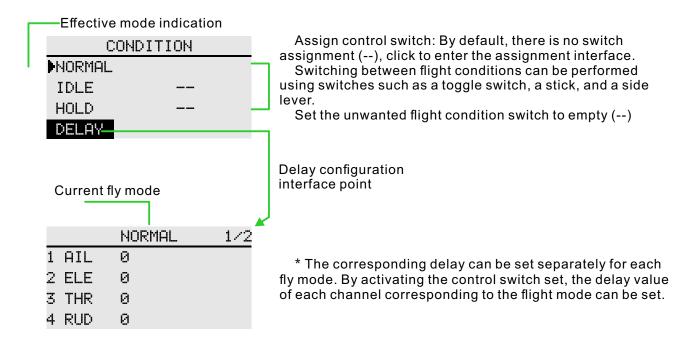

## Throttle Curve

### Interface path: HOME/MON. $\rightarrow$ [MODEL MENU] $\rightarrow$ [Throttle Curve]

Adjust the throttle output curve according to the action of the throttle rocker through the seven-point curve, so that the engine (motor) revolution can reach the optimal state of flight.

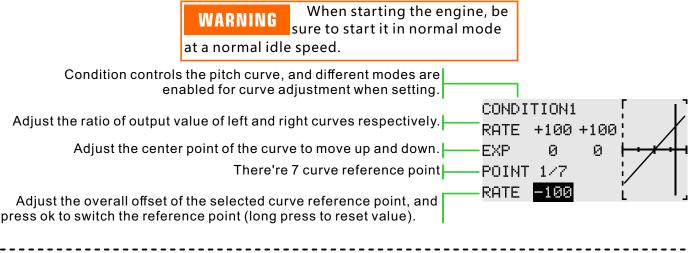

### **Set instructions**

The curve control switch of throttle hold should be set in [MODEL MENU]  $\rightarrow$  THROTTLE GOLD]. Note: Start the engine in normal mode at normal idle.

\* Fly mode: set "Fly Mode" control switch in "Model Menu"  $\rightarrow$  "Condition". Switch through the switch, respectively for function setting.

# THROTTLE HOLD

Interface path:HOME/MON.  $\rightarrow$  [MODEL MENU]  $\rightarrow$  [THROTTLE HOLD]

Mainly used in model debugging.Control the throttle at the lowest position through the switch to ensure the safety of debugging.

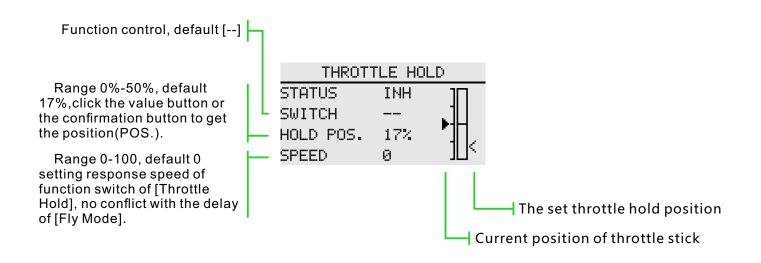

# THROTTLE CUT

Interface path: HOME/MON.  $\rightarrow$  [MODEL MENU] $\rightarrow$ [THROTTLE CUT]

Safely and easily to turn off the engine. Throttle cut provides an easy way to stop the engine from running. Generally speaking, it can be realized by dialing a hardware switch in an idle state. This function cannot be triggered when the throttle is high to prevent any misoperation. The position and direction of the switch must be selected because the initial setting is [--].

\* When both [Throttle Hold] and [Throttle Cut] are enabled, the function of [Throttle Hold] has the highest priority.

The selected hardware cut switch adjusts the ratio value when the throttle and throttle lever are idle down, until the engine can be completely shut down.

In addition, verify that the throttle link is not tightened or that the servo is not overloaded.

|                                                                   | THROTTLE CUT |     | ;UT |                                   |
|-------------------------------------------------------------------|--------------|-----|-----|-----------------------------------|
|                                                                   | STATUS       | INH | П   |                                   |
| Function control, default []                                      | SWITCH       |     | .11 |                                   |
| Range 0%-50%, default 17% 📂                                       | CUT POS.     | 17% | П   |                                   |
| Press the left and right keys                                     | THROTTLE     | 17% | _∏< |                                   |
| to adjust the value or press the ok key to intercept the position |              |     |     |                                   |
| parameters of the STICK.                                          |              |     |     | The set cut position              |
| Set the throttle trigger position                                 |              |     |     |                                   |
|                                                                   |              |     | C   | urrent position of throttle stick |
|                                                                   |              |     |     |                                   |

### Cut position setting

1 Status is switched to "ACT"

2 Click the "Switch" button to pop up the "Switch Assignment" interface and select the control switch.

3 Turn on the selected "cut control switch", the engine stick is in the idle down state, adjust the rate until the engine (motor) stops completely.

Please pay attention to the throttle connection here, do not let the servo exceed the travel.

\* Fly Mode: set "Fly Mode" control switch in "Model Menu"  $\rightarrow$  "Fly Condition". Switch through the switch, respectively for function setting.

| DANGER                                                                        | The "cut position" must not<br>be set higher than the lowest |  |  |  |
|-------------------------------------------------------------------------------|--------------------------------------------------------------|--|--|--|
| speed of throttle position. It is dangerous if the engine runs at high speed. |                                                              |  |  |  |

# **STICK ALARM**

Interface path: WFLY→[MODEL MENU]→[STICK ALARM]

This function is used to make a sound prompt every time the remote control throttle stick passes the set position when the model is operated. It is convenient for the operator to confirm the throttle position.

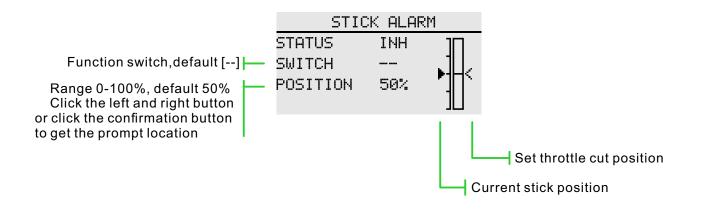

# GYRO

### Interface path: HOME/MON. $\rightarrow$ [MODEL MENU] $\rightarrow$ [GYRO]

This function is used to adjust the gyroscope sensitivity. Set the sensitivity and mode of operation (normal/AVCS) for each flight condition or switch.

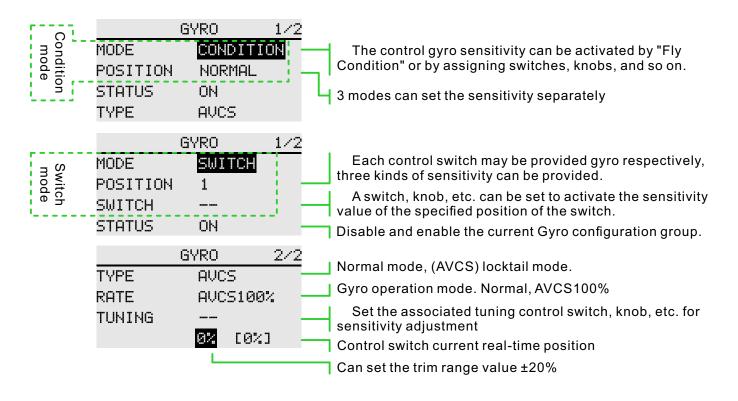

### **Function setting**

1 When using the function, first assign the function channel on the [Function] interface, and set the "Switch" and "Trim" to [--] in [Function].

2 Mode selecting. Optional "switch" or "Fly condition".

3 Position selecting. In each mode, there are 3 groups of positions to choose from, and the corresponding sensitivity can be set separately. In the "switch" mode, you need to select the position switch, the default is [--].

4 Status selecting. Select whether the "Position" configuration above is enabled or not.

5 Type selecting. Select the sensitivity type of the corresponding work for the current "position".

6 Ratio adjustment. The options vary depending on the type option ("Normal" type, "Rate" range 0%-100%; under "AVCS" type, "Rate" range is Normal[0~100%], AVCS[0~100%]).

7 Trim the switch selection and trim the ratio setting. Sensitivity tuning switch, the default is [--]; the rate value can be set to  $\pm 20\%$ . Used for trimming the sensitivity.

The sensitivity required for different flight modes is different, so switch the conditions (Position) separately for sensitivity adjustment.

| <br> |
|------|
|      |
|      |
| <br> |
|      |
|      |
| <br> |
|      |
|      |
| <br> |
|      |
|      |
| <br> |
|      |
|      |
| <br> |
|      |
|      |
| <br> |
|      |
|      |
| <br> |
|      |
|      |
| <br> |
|      |
|      |
| <br> |
|      |
|      |
| <br> |
|      |
|      |
| <br> |
|      |
|      |
| <br> |
|      |
|      |
| <br> |
|      |
|      |
| <br> |
|      |
|      |
| <br> |
|      |
|      |
| <br> |
|      |
|      |
| <br> |
|      |
|      |
| <br> |
|      |
|      |
| <br> |
|      |
|      |
| <br> |
|      |
|      |
| <br> |
|      |

# $\mathbf{ET08}$

Shenzhen WFLY Technology Development Co., Ltd. Address: 4th Floor, Building C2, Xiangli Industrial Park, Heping Yiye Road, Fuyong Street, Baoan District, Shenzhen Zip code: 518055 Website: www.wflysz.com Overseas after-sales mailbox: service@wflysz.com Fax: 26585126

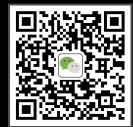